### **BAB V**

### **IMPLEMENTASI DAN PENGUJIAN SISTEM**

#### **5.1 HASIL IMPLEMENTASI**

Pada tahap ini penulis melakukan implemtasi program yang artinya adalah mengubah sebuah rancangan sistem kedalam bentuk koding program. Selanjutnya dilakukan tahap pengujian dimana pada tahap pengujian penulis menggunakan metode *black box* yang difokuskan pada output program.

Adapun hasil implementasi dari rancangan pada bab sebelumnya adalah sebagai berikut:

1. Tampilan Halaman Utama *Website* 

Berikut adalah tampilan halaman utama ketika pengunjung mengakses alamat *web*:

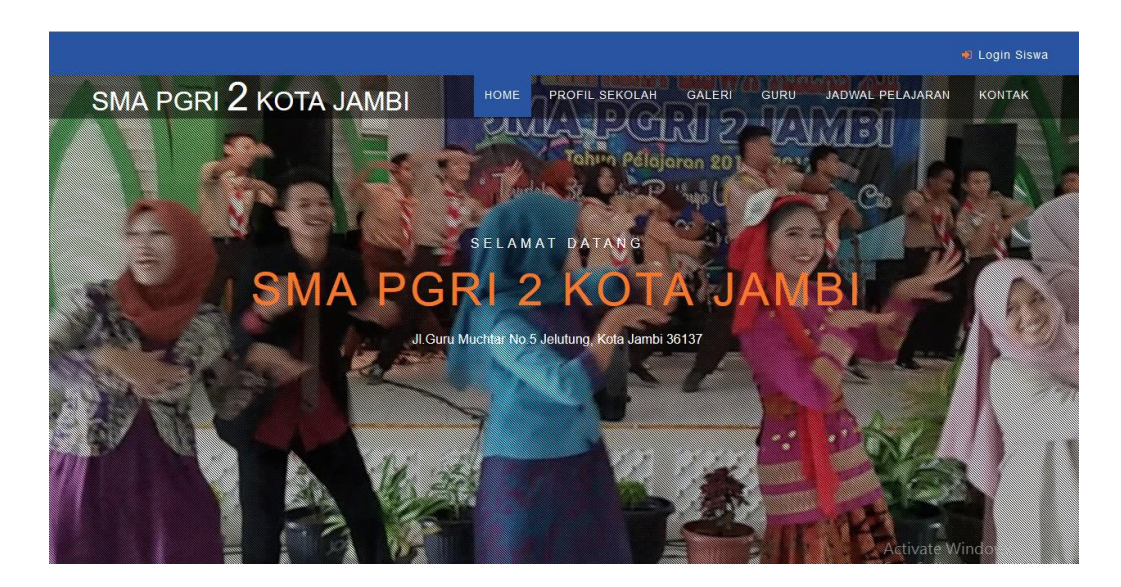

**Gambar 5.1 Tampilkan Menu Utama** *Website*

Tampilkan ini (Gambar 5.1) merupakan halaman yang muncul setelah siswa mengakses alamat *web* SMA PGRI 2 Kota Jambi. Dimana pada halaman ini tersedia beberapa menu diantaranya adalah menu beranda, profil sekolah, galeri, guru, kontah, dan menu login.

2. Tampilan Halaman Login Siswa

Berikut adalah tampilan halaman login ketika siswa mengakses alamat *web*:

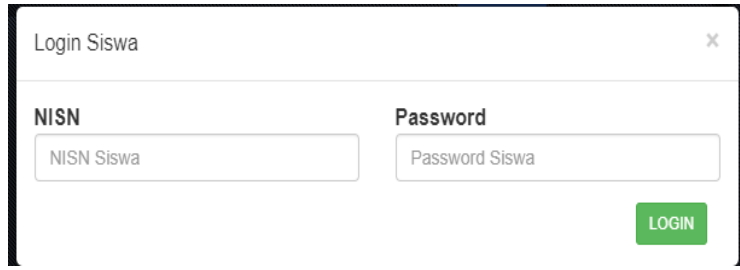

**Gambar 5.2 Tampilkan Menu** *Login* **Siswa**

Tampilkan ini (Gambar 5.2) merupakan halaman yang muncul setelah siswa login ke *web* SMA PGRI 2 Kota Jambi. Dimana pada halaman ini tersedia beberapa menu diantaranya adalah menu profil sekolah, galeri, guru, nilai siswa, jadwal pelajaran, kontak.

3. Tampilan Halaman Profil Sekolah

Berikut adalah halaman tampilan profil:

### **Profil Sekolah**

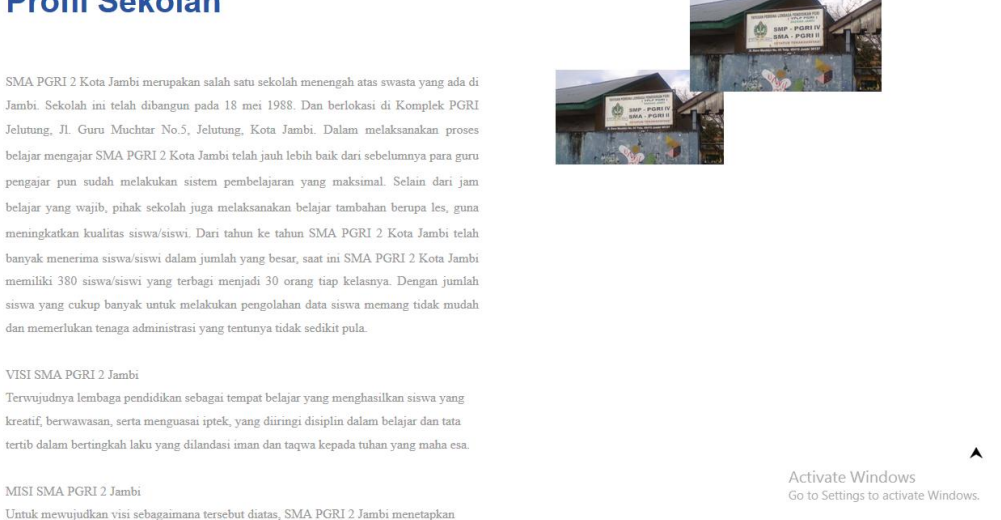

#### **Gambar 5.3 Tampilkan Menu Profil Sekolah**

Tampikan ini (gambar 5.3) merupakan halaman yang muncul setelah pengunjung memilih menu profil sekolah. Dimana pada halaman ini terdapat profil sekolah, visi dan misi yang terdapat pada SMA PGRI 2 Kota Jambi.

4. Tampilan Halaman Guru

Berikut adalah halaman tampilan guru:

## **GURU**

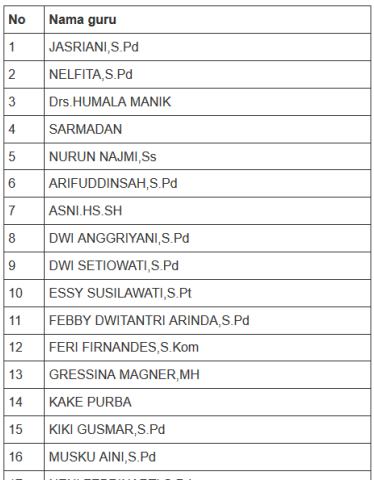

Activate Windows to Settings to a

A

### **Gambar 5.4 Tampilkan Menu Guru**

Tampikan ini (gambar 5.4) merupakan halaman yang muncul setelah pengunjung memilih menu galeri. Dimana pada halaman ini tesedia daftar guru mengajar yang terdapat pada SMA PGRI 2 Kota Jambi.

5. Tampilan Halaman Galeri

Berikut adalah halaman tampilan Galeri:

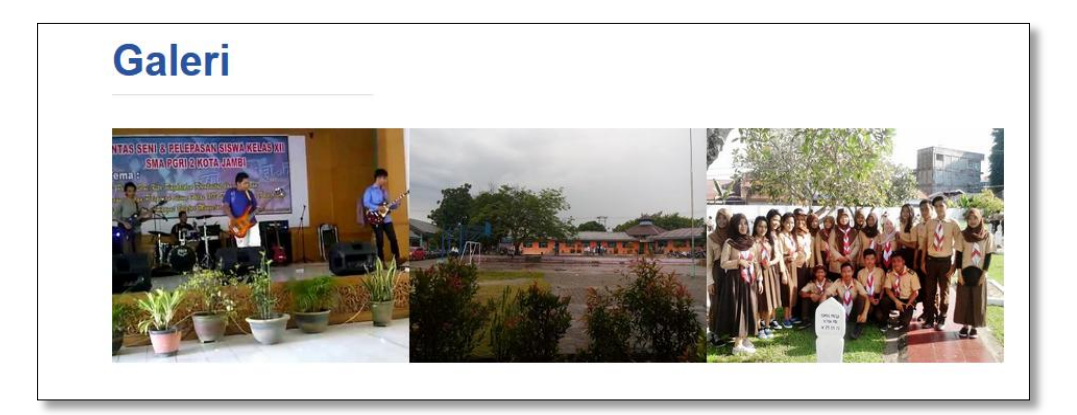

**Gambar 5.5 Tampilkan Menu Galeri**

Tampikan ini (gambar 5.5) merupakan halaman yang muncul setelah pengunjung memilih menu galeri. Dimana pada halaman ini tersedia galeri tentang SMA PGRI 2 Kota Jambi.

6. Tampilan Halaman Nilai Siswa

Berikut adalah halaman tampilan Nilai Siswa:

### **Nilai Siswa**

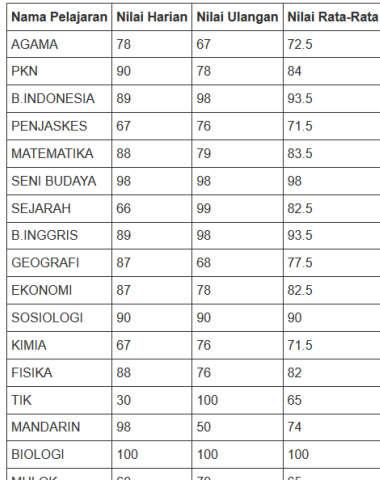

Activate Windows<br>Go to Settings to activate Wind Go to Settings to act

 $\blacktriangle$ 

#### **Gambar 5.6 Tampilkan Menu Nilai Siswa**

Tampikan ini (gambar 5.6) merupakan halaman yang muncul setelah siswa memilih menu nilai. Dimana halaman ini tesedia daftar nilai siswa yang terdapat pada SMA PGRI 2 Kota Jambi.

7. Tampilan Halaman Jadwal Pelajaran

Berikut ini adalah halaman tampilan halaman jadwal pelajaran:

# **Jadwal Pelajaran**

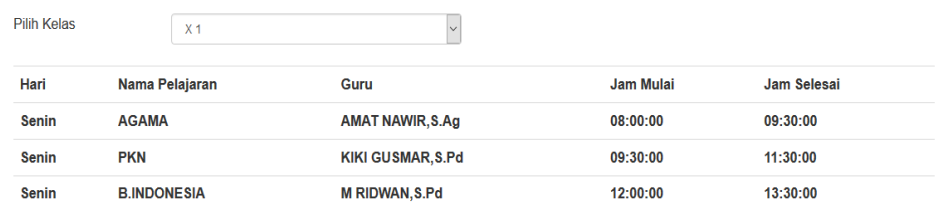

### **Gambar 5.7 Tampilan Halaman Daftar Jadwal Pelajaran**

Tampikan ini (gambar 5.7) merupakan halaman yang muncul setelah siswa memilih menu jadwal pelajaran. Dimana halaman ini tesedia daftar jadwal pelajaran siswa yang terdapat pada SMA PGRI 2 Kota Jambi.

8. Tampilan Halaman Kontak Sekolah

Berikut adalah halaman tampilan kontak:

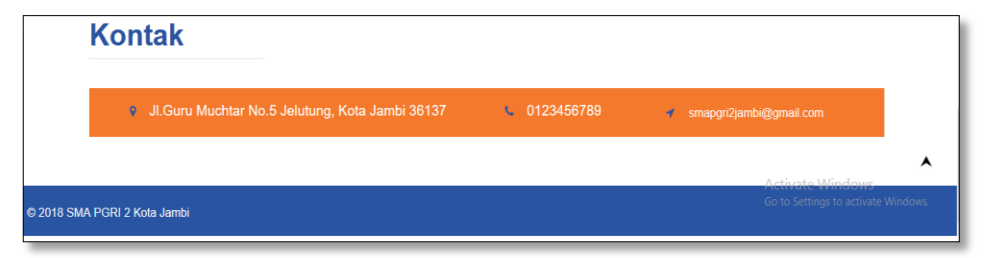

**Gambar 5.8 Tampilkan Menu Kontak**

Tampikan ini (gambar 5.8) merupakan halaman yang muncul setelah pengunjung memilih menu kontak. Dimana pada halaman ini tesedia kontak yang terdapat pada SMA PGRI 2 Kota Jambi.

9. Tampilan Halaman Login Admin

Berikut adalah tampilan halaman utama ketika pengunjung mengakses alamat *web*:

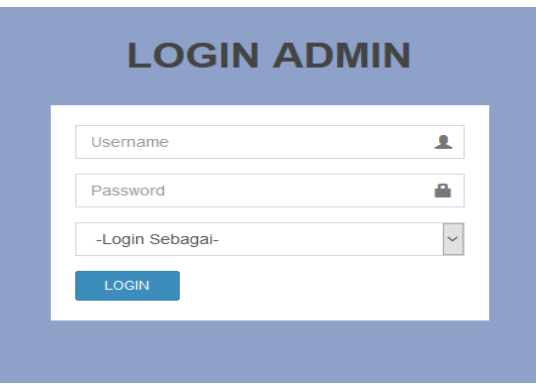

**Gambar 5.9 Tampilkan Menu** *Login* **Admin**

Tampilkan ini (Gambar 5.9) merupakan halaman yang muncul setelah admin login ke *web* SMA PGRI 2 Kota Jambi. Dimana pada halaman ini tersedia beberapa menu diantaranya adalah menu admin, kelas, pelajaran, jadwal pelajaran, siswa, guru, penilaian, laporan

10. Tampilan Halaman Kelas

Berikut adalah tampilan halaman input kelas yang di lakukan oleh admin:

| <b>Admin</b>         | $\equiv$                    | Sistem Informasi Akademik SMA PGRI 2 Kota Jambi |     |                |              | Log out                                                        |  |  |
|----------------------|-----------------------------|-------------------------------------------------|-----|----------------|--------------|----------------------------------------------------------------|--|--|
| # Home               | Pelajaran                   | # Home > Pelajaran                              |     |                |              |                                                                |  |  |
| $A$ Admin            | Data Pelajaran              |                                                 |     |                |              |                                                                |  |  |
| Profil Sekolah<br>i. | <b>Tambah Data</b>          |                                                 |     |                |              |                                                                |  |  |
| <b>Q</b> Galeri      |                             |                                                 |     |                |              |                                                                |  |  |
| <b>B</b> Kelas       | $\vee$ Data<br>Tampilkan 10 |                                                 |     |                |              | Search:                                                        |  |  |
| <b>E</b> Pelajaran   | <b>No</b><br>1Ť.            | Nama Pelajaran                                  | 1Ť. | Kelas          | $\mathbb{R}$ | 1t<br>Aksi                                                     |  |  |
| > Jadwal Pelajaran   | $\mathbf{1}$                | <b>AGAMA</b>                                    |     | X <sub>1</sub> |              | <b>E</b> Edit   <b>*</b> Hapus                                 |  |  |
|                      | $\mathbf{Q}$                | <b>B.INDONESIA</b>                              |     | X <sub>1</sub> |              | <b>E</b> Edit   x Hapus                                        |  |  |
| & Siswa              | 11                          | <b>B.INGGRIS</b>                                |     | X <sub>1</sub> |              | <b>E</b> Edit   <b>*</b> Hapus                                 |  |  |
| 警 Guru               | 18                          | <b>BIOLOGI</b>                                  |     | X <sub>1</sub> |              | <b>Edit   * Hapus</b>                                          |  |  |
| <b>E</b> Penilaian   | 20                          | <b>EKONOMI</b>                                  |     | X <sub>1</sub> |              | <b>Edit   * Hapus</b>                                          |  |  |
| A Laporan            | 22                          | <b>FISIKA</b>                                   |     | X <sub>1</sub> |              | <b>Edit   * Hapus</b>                                          |  |  |
|                      | 25                          | <b>GEOGRAFI</b>                                 |     | X <sub>1</sub> |              | <b>Edit   * Hapus</b>                                          |  |  |
|                      | 28                          | <b>KIMIA</b>                                    |     | X <sub>1</sub> |              | <b>E</b> Edit   <b>x</b> Hapus                                 |  |  |
|                      | 30                          | <b>MANDARIN</b>                                 |     | X <sub>1</sub> |              | <b>B</b> Edit   <b>*</b> Hapus<br>Activate Windows             |  |  |
|                      | 31                          | <b>MATEMATIKA</b>                               |     | X <sub>1</sub> |              | <b>EX Edit   XEHapuSettings to activate Windows.</b>           |  |  |
|                      | Tampilkan halaman 1 dari 5  |                                                 |     |                |              | $2$ $3$ $4$ $5$ Next<br>$\mathcal{A}^{\pm}$<br><b>Previous</b> |  |  |

**Gambar 5.10 Tampilkan Menu Kelas**

Tampilkan ini (Gambar 5.10) merupakan halaman yang muncul setelah admin login ke *web* SMA PGRI 2 Kota Jambi untuk input kelas.

11. Tampilan Halaman Pelajaran

Berikut adalah tampilan halaman input pelajaran yang dilakukan oleh admin:

| <b>Admin</b>       | $\equiv$                    | Sistem Informasi Akademik SMA PGRI 2 Kota Jambi |     |                |                                                    | Log out              |  |  |
|--------------------|-----------------------------|-------------------------------------------------|-----|----------------|----------------------------------------------------|----------------------|--|--|
| # Home             | Pelajaran                   | # Home > Pelajaran                              |     |                |                                                    |                      |  |  |
| & Admin            | Data Pelajaran              |                                                 |     |                |                                                    |                      |  |  |
| i Profil Sekolah   | <b>Tambah Data</b>          |                                                 |     |                |                                                    |                      |  |  |
| <b>C</b> Galeri    |                             |                                                 |     |                |                                                    |                      |  |  |
| <b>Relas</b>       | Tampilkan 10<br>$\vee$ Data |                                                 |     |                | Search:                                            |                      |  |  |
| <b>B</b> Pelajaran | <b>No</b>                   | Nama Pelajaran                                  | It. | Kelas          | LE Aksi                                            | 1î                   |  |  |
| > Jadwal Pelajaran | $\mathbf{1}$                | <b>AGAMA</b>                                    |     | X <sub>1</sub> | <b>E</b> Edit   <b>*</b> Hapus                     |                      |  |  |
|                    | $\overline{9}$              | <b>B.INDONESIA</b>                              |     | X <sub>1</sub> | <b>E</b> Edit   X Hapus                            |                      |  |  |
| <b>A</b> Siswa     | 11                          | <b>B.INGGRIS</b>                                |     | X <sub>1</sub> | <b>E</b> Edit   <b>x</b> Hapus                     |                      |  |  |
| 警 Guru             | 18                          | <b>BIOLOGI</b>                                  |     | X <sub>1</sub> | <b>E</b> Edit   X Hapus                            |                      |  |  |
| <b>B</b> Penilaian | 20                          | <b>EKONOMI</b>                                  |     | X <sub>1</sub> | <b>E</b> Edit   <b>x</b> Hapus                     |                      |  |  |
| <b>A</b> Laporan   | 22                          | <b>FISIKA</b>                                   |     | X <sub>1</sub> | Edit   * Hapus                                     |                      |  |  |
|                    | 25                          | <b>GEOGRAFI</b>                                 |     | X <sub>1</sub> | <b>Edit   * Hapus</b>                              |                      |  |  |
|                    | 28                          | <b>KIMIA</b>                                    |     | X <sub>1</sub> | <b>E</b> Edit   <b>x</b> Hapus                     |                      |  |  |
|                    | 30                          | <b>MANDARIN</b>                                 |     | X <sub>1</sub> | <b>B</b> Edit   <b>x</b> Hapus<br>Activate Windows |                      |  |  |
|                    | 31                          | <b>MATEMATIKA</b>                               |     | X <sub>1</sub> | Edit   *ElapuSettings to activate Windows.         |                      |  |  |
|                    | Tampilkan halaman 1 dari 5  |                                                 |     |                | Previous                                           | $2$ $3$ $4$ $5$ Next |  |  |

**Gambar 5.11 Tampilkan Menu Pelajaran**

Tampilkan ini (Gambar 5.11) merupakan halaman yang muncul setelah admin login ke *web* SMA PGRI 2 Kota Jambi untuk input pelajaran.

#### 12. Tampilan Halaman Jadwal Pelajaran

Berikut adalah tampilan halaman input jadwal pelajaran yang dilakukan oleh admin:

| <b>Admin</b>                | $\equiv$                      | Sistem Informasi Akademik SMA PGRI 2 Kota Jambi<br>Log out |                    |                             |                   |                                                       |  |  |  |
|-----------------------------|-------------------------------|------------------------------------------------------------|--------------------|-----------------------------|-------------------|-------------------------------------------------------|--|--|--|
| # Home                      |                               | Jadwal Pelajaran<br># Home > Jadwal Pelajaran              |                    |                             |                   |                                                       |  |  |  |
| & Admin                     |                               | Data Jadwal Pelajaran                                      |                    |                             |                   |                                                       |  |  |  |
| <b>Profil Sekolah</b><br>÷. | <b>Tambah Data</b>            |                                                            |                    |                             |                   |                                                       |  |  |  |
| <b>Q</b> Galeri             |                               |                                                            |                    |                             |                   |                                                       |  |  |  |
| <b>C</b> Kelas              | 10 <sub>10</sub><br>Tampilkan | $\vee$ Data                                                |                    |                             |                   | Search:                                               |  |  |  |
| <b>R</b> Pelajaran          | 韭<br>Kelas                    | Hari<br>It.                                                | 11<br>Pelajaran    | Guru                        | $\mathbb{H}$ Jam  | $\mathbb{H}$<br>1î<br>Aksi                            |  |  |  |
| > Jadwal Pelaiaran          | X <sub>1</sub>                | Senin                                                      | <b>AGAMA</b>       | AMAT NAWIR, S.Ag            | 08:00:00-09:30:00 | <b>EX Edit   X Hapus</b>                              |  |  |  |
|                             | X <sub>1</sub>                | Senin                                                      | <b>PKN</b>         | KIKI GUSMAR.S.Pd            | 09:30:00-11:30:00 | <b>B</b> Edit   <b>x</b> Hapus                        |  |  |  |
| & Siswa                     | X <sub>1</sub>                | Senin                                                      | <b>B.INDONESIA</b> | M RIDWAN.S.Pd               | 12:00:00-13:30:00 | <b>EX Edit   X Hapus</b>                              |  |  |  |
| <b>替 Guru</b>               | XI IPA                        | Senin                                                      | <b>FISIKA</b>      | <b>NENI FEBRINARTI.S.Pd</b> | 08:00:00-09:30:00 | <b>E</b> Edit   <b>x</b> Hapus                        |  |  |  |
| <b>E</b> Penilaian          | XI IPA                        | Senin                                                      | <b>BIOLOGI</b>     | <b>ESSY SUSILAWATI.S.Pt</b> | 09:30:00-11:30:00 | <b>E</b> Edit   <b>x</b> Hapus                        |  |  |  |
| <b>a</b> Laporan            | XI IPA                        | Senin                                                      | <b>AGAMA</b>       | AMAT NAWIR, S.Ag            | 12:00:00-13:30:00 | <b>E</b> Edit   <b>x</b> Hapus                        |  |  |  |
|                             | XII IPS 1                     | Senin                                                      | <b>B.INGGRIS</b>   | DWI SETIOWATI.S.Pd          | 08:00:00-09:30:00 | <b>E</b> Edit   <b>x</b> Hapus                        |  |  |  |
|                             | XII IPS 1                     | Senin                                                      | <b>GEOGRAFI</b>    | RIRI DWI RAMADANI, S.Pd     | 09:30:00-11:30:00 | <b>E</b> Edit   <b>x</b> Hapus                        |  |  |  |
|                             | XII IPS 1                     | Senin                                                      | <b>SOSIOLOGI</b>   | <b>GRESSINA MAGNER, MH</b>  | 12:00:00-13:30:00 | <b>E</b> Edit   <b>x</b> Hapus<br>Activate Windows    |  |  |  |
|                             | Tampilkan halaman 1 dari 1    |                                                            |                    |                             |                   | Go to Setting's previouste<br>W<br><sup>cl</sup> Wext |  |  |  |

**Gambar 5.12 Tampilkan Menu Jadwal Pelajaran**

Tampilkan ini (Gambar 5.12) merupakan halaman yang muncul setelah admin login ke *web* SMA PGRI 2 Kota Jambi untuk input jadwal pelajaran.

13. Tampilan Halaman Siswa

Berikut adalah tampilan halaman input siswa yang dilakukan oleh admin:

| <b>Admin</b>       | $\equiv$                    | Sistem Informasi Akademik SMA PGRI 2 Kota Jambi |    |                  |                            | Log out                                                 |
|--------------------|-----------------------------|-------------------------------------------------|----|------------------|----------------------------|---------------------------------------------------------|
| # Home             | <b>Siswa</b>                |                                                 |    |                  |                            | # Home > Siswa                                          |
| & Admin            | Data Siswa                  |                                                 |    |                  |                            |                                                         |
| i Profil Sekolah   | <b>Tambah Data</b>          |                                                 |    |                  |                            |                                                         |
| <b>Q</b> Galeri    |                             |                                                 |    |                  |                            |                                                         |
| <b>C</b> Kelas     | Tampilkan 10                | $\vee$ Data                                     |    |                  |                            | Search:                                                 |
| <b>D</b> Pelajaran | <b>NISN</b>                 | LE Nama                                         | It | <b>Tgl Lahir</b> | <b>It</b><br>Kelas         | 1t<br>١t<br>Aksi                                        |
| > Jadwal Pelajaran | 1000                        | Agus Fajar Mulya                                |    | 05 Mei 1999      | X <sub>1</sub>             | E Edit   X Hapus                                        |
| & Siswa            | 1001                        | <b>Ahmad Haddad</b>                             |    | 17 Januari 2018  | X <sub>1</sub>             | E Edit   X Hapus                                        |
|                    | 1002                        | Aidil Saputra                                   |    | 02 Januari 1998  | X <sub>1</sub>             | E Edit   X Hapus                                        |
| 警 Guru             | 1003                        | Aldillah                                        |    | 14 Januari 1999  | X <sub>1</sub>             | <b>E</b> Edit   <b>x</b> Hapus                          |
| <b>B</b> Penilaian | 1004                        | <b>Indah Sari</b>                               |    | 19 April 1998    | X <sub>1</sub>             | <b>E</b> Edit   <b>x</b> Hapus                          |
| <b>A</b> Laporan   | 1005                        | Aprilia Dewi                                    |    | 12 Februari 1998 | X <sub>1</sub>             | <b>E</b> Edit   <b>x</b> Hapus                          |
|                    | 1006                        | Dewi Sartika                                    |    | 16 Januari 1998  | X <sub>1</sub>             | E Edit   X Hapus                                        |
|                    | 1007                        | Figri Hasan                                     |    | 23 Januari 1998  | X <sub>1</sub>             | E Edit   X Hapus                                        |
|                    | 1008                        | Rudi                                            |    | 14 April 1999    | X <sub>1</sub>             | E Edit   X Hapus<br>Activate Windows                    |
|                    | 1009                        | Budi                                            |    | 21 November 1998 | X <sub>1</sub>             | Go to <b>SetEdit: * Hapus</b> ate Windows.              |
|                    | Tampilkan halaman 1 dari 24 |                                                 |    |                  | $\overline{2}$<br>Previous | $\mathbf{g}$<br>$\Delta$<br>$\mathcal{R}$<br>24<br>Next |

**Gambar 5.13 Tampilkan Menu Siswa**

Tampilkan ini (Gambar 5.13) merupakan halaman input siswa yang muncul setelah admin login ke *web* SMA PGRI 2 Kota Jambi untuk input data siswa.

14. Tampilan Halaman Guru

Berikut adalah tampilan halaman input guru yang dilakukan oleh admin:

| # Home                              | Guru                           |                                       |           |                                                                             |                                     | $H$ Home $>$ Guru                     |              |
|-------------------------------------|--------------------------------|---------------------------------------|-----------|-----------------------------------------------------------------------------|-------------------------------------|---------------------------------------|--------------|
| Admin<br>А.                         | Data Guru                      |                                       |           |                                                                             |                                     |                                       |              |
| i Profil Sekolah                    | <b>Tambah Data</b>             |                                       |           |                                                                             |                                     |                                       |              |
| <b>Q</b> Galeri                     |                                |                                       |           |                                                                             |                                     |                                       |              |
| <b>E</b> Kelas                      | $\vee$ Data<br>Tampilkan<br>10 |                                       |           |                                                                             | Search:                             |                                       |              |
| <b>E</b> Pelajaran                  | 韭<br><b>NIP</b>                | It.<br>Nama                           | Jenkel IT | 1Ť.<br>Alamat                                                               | 1t<br>Gambar                        | Aksi                                  | $\mathbf{I}$ |
| Jadwal Pelajaran                    | ×.                             | ARIFUDDINSAH.S.Pd                     | L         | JL. BANJAR REJO RT 18 THEHOK                                                |                                     | $\mathbb{Z}$ Edit  <br><b>x</b> Hapus |              |
| Siswa                               | ×                              | ASNI.HS.SH                            | P         | JL. Gajah mada . NO. 32 RT 35 Jelutung                                      |                                     | $C$ Edit<br><b>* Hapus</b>            |              |
| <b>赞 Guru</b><br><b>E</b> Penilaian | ÷.                             | DWI ANGGRIYANI.S.Pd                   | P         | PERUMAHAN VILLA KENALI PERMAI BLOK P3 RT 37<br><b>MAYANG MANGURAI</b>       |                                     | $\mathbb{Z}$ Edit  <br><b>*</b> Hapus |              |
| A Laporan                           |                                | DWI SETIOWATI.S.Pd                    | P         | Jl. R. Wijaya No. 70 RT 20 Kebun Kopi Paal Lima                             |                                     | $C$ Edit<br><b>*</b> Hapus            |              |
|                                     | $\sim$                         | <b>ESSY SUSILAWATI, S.Pt</b>          | P         | Jl. Yos Sudarso RT 05 Sijenjang                                             |                                     | <b>Z</b> Edit  <br><b>x</b> Hapus     |              |
|                                     |                                | <b>FEBBY DWITANTRI</b><br>ARINDA S.Pd | P         | PAAL MERAH LAMA LRG. ASTER BIRU BLOK. E NO.<br>143 RT 27 LINGKAR SELATAN    |                                     | $C$ Edit  <br><b>x</b> Hapus          |              |
|                                     | $\sim$                         | <b>FERI FIRNANDES.S.Kom</b>           | L         | JL. PENERANGAN PERUMAHAN RAMALIZA RIMBO<br>ASRI BLOK C.2 RT 65 KENALI BESAR | Activate Windows <b>* Hapus</b>     | $C$ Edit I                            |              |
|                                     |                                | <b>GRESSINA MAGNER.MH</b>             | P         | JL. HS BAHRUN NO.41 RT 25 PAYOLEBAR                                         | Go to Settings to activate Windows. | <b>x</b> Hapus                        |              |

**Gambar 5.14 Tampilkan Menu Guru**

Tampilkan ini (Gambar 5.14) merupakan halaman input guru yang muncul setelah admin login ke *web* SMA PGRI 2 Kota Jambi untuk input data guru.

### 15. Tampilan Halaman Penilaian

Berikut adalah tampilan halaman input penilaian yang dilakukan oleh admin:

| <b>Admin</b>       | Sistem Informasi Akademik SMA PGRI 2 Kota Jambi<br>$\equiv$              | Log out                             |
|--------------------|--------------------------------------------------------------------------|-------------------------------------|
| # Home             | Penilaian                                                                | <b>#</b> Home > Penilaian           |
| $A$ Admin          | Data Penilaian                                                           |                                     |
| i Profil Sekolah   | Kelas<br>Pelajaran                                                       |                                     |
| <b>O</b> Galeri    | $\backsim$<br><b>CEK</b><br>-Pilih Pelajaran-<br>-Pilih Kelas-<br>$\sim$ |                                     |
| <b>E</b> Kelas     |                                                                          |                                     |
| <b>E</b> Pelajaran |                                                                          |                                     |
| + Jadwal Pelajaran |                                                                          |                                     |
| & Siswa            |                                                                          |                                     |
| 警 Guru             |                                                                          |                                     |
| <b>B</b> Penilaian |                                                                          |                                     |
| A Laporan          |                                                                          |                                     |
|                    |                                                                          |                                     |
|                    | Activate Windows                                                         |                                     |
|                    |                                                                          | Go to Settings to activate Windows. |
|                    | @ 2018 All rights reserved.                                              |                                     |

**Gambar 5.15 Tampilkan Menu Penilaian**

Tampilkan ini (Gambar 5.15) merupakan halaman yang penilaian muncul setelah admin login ke *web* SMA PGRI 2 Kota Jambi untuk input penilaian.

16. Tampilan Halaman Profil sekolah

Berikut adalah tampilan halaman input profil sekolah yang dilakukan oleh admin:

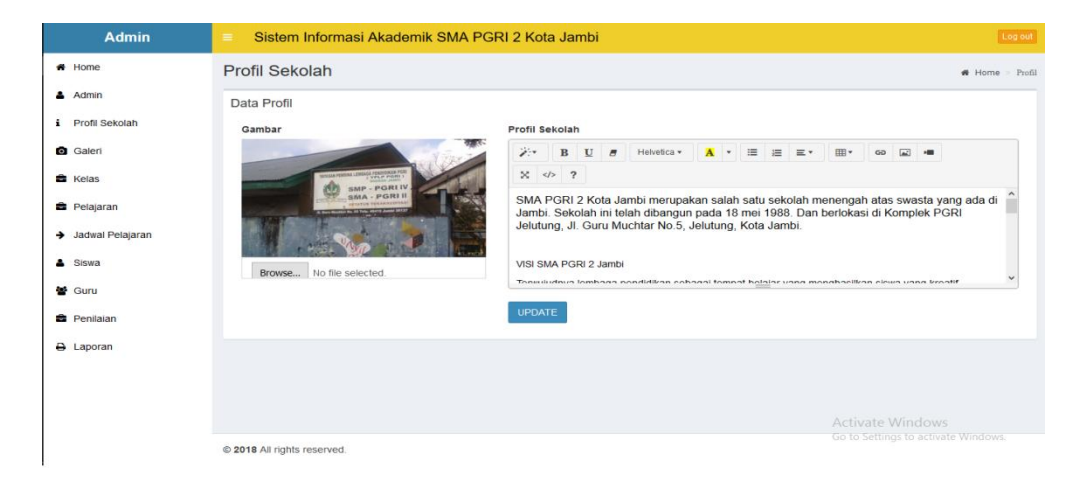

**Gambar 5.16 Tampilkan Menu Input Profil Sekolah**

Tampilkan ini (Gambar 5.16) merupakan halaman yang penilaian muncul setelah admin login ke *web* SMA PGRI 2 Kota Jambi untuk input profil sekolah.

17. Tampilan Halaman Galeri

Berikut adalah tampilan halaman input Galeri yang dilakukan oleh admin:

| <b>Admin</b>                         | $\equiv$                       |                            | Sistem Informasi Akademik SMA PGRI 2 Kota Jambi                                                                                               |          |                                     | Log out |
|--------------------------------------|--------------------------------|----------------------------|----------------------------------------------------------------------------------------------------|----------|-------------------------------------|---------|
| # Home                               | Galeri                         |                            |                                                                                                    |          | # Home > Galeri                     |         |
| & Admin                              | Data Galeri                    |                            |                                                                                                    |          |                                     |         |
| Profil Sekolah<br>х.                 | <b>Tambah Data</b>             |                            |                                                                                                    |          |                                     |         |
| <b>Galeri</b>                        |                                |                            |                                                                                                    |          |                                     |         |
| <b>B</b> Kelas                       | Tampilkan<br>$\vee$ Data<br>10 |                            |                                                                                                    | Search:  |                                     |         |
| <b>E</b> Pelajaran                   | 1à<br>Judul                    | 1Ť.<br>Gambar              | Keterangan                                                                                                    | 1Ť       | Aksi                                | 11      |
| > Jadwal Pelajaran<br><b>A</b> Siswa | Kegiatan Pramuka               | 831kegiatan<br>pramuka.jpg | Pramuka SMA PGRI 2 Jambi di Mahkam Pahlawan. : ) Melakukan Kegiatan Tabur Bunga dan<br>Berziarah yang diadakan di Makam Pahlawan Kota Jambi:) |          | $\mathbb{Z}$ Edit<br><b>* Hapus</b> |         |
| <b>M</b> Guru                        | Pentas Seni siswa              | 843pentas seni.jpg         | Pensi SMA PGRI 2 Jambi                                                                                                    |          | $C$ Edit I<br><b>*</b> Hapus        |         |
| <b>B</b> Penilaian                   | Suasana di dalam<br>SMA PGRI 2 | 7542016-12-11.jpg          | Suasana sekolah SMA PGRI 2 Jambi                                                                                                    |          | $C$ Edit I<br><b>*</b> Hapus        |         |
| A Laporan                            | Tampilkan halaman 1 dari 1     |                            |                                                                                                    | Previous |                                     | Next    |
|                                      |                                |                            | <b>Activate Windows</b>                                                                                                    |          |                                     |         |
|                                      | @ 2018 All rights reserved.    |                            | Go to Settings to activate Windows.                                                                                                    |          |                                     |         |

**Gambar 5.17 Tampilkan Menu Galeri**

Tampilkan ini (Gambar 5.17) merupakan halaman yang galeri muncul setelah admin login ke *web* SMA PGRI 2 Kota Jambi untuk input galeri sekolah.

18. Tampilan Halaman Cetak Laporan Penilaian

Berikut adalah tampilan halaman cetak laporan yang dilakukan oleh admin:

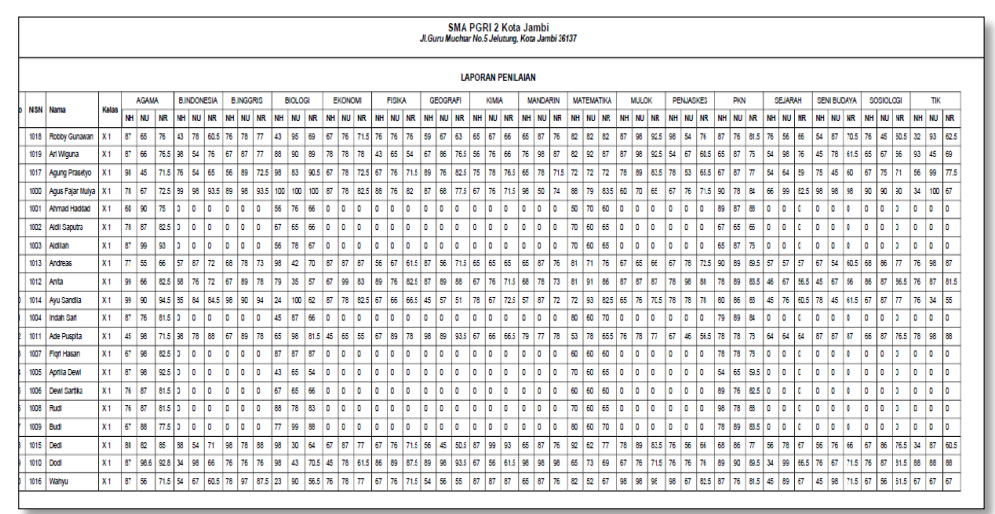

### **Gambar 5.18 Tampilkan Laporan Penilaian**

Tampilkan ini (Gambar 5.18) merupakan halaman cetak laporan penilaian yang muncul setelah admin login ke *web* SMA PGRI 2 Kota Jambi untuk cetak laporan.

19. Tampilan Halaman Cetak Laporan Siswa

Berikut adalah tampilan halaman cetak laporan siswa yang dilakukan oleh admin:

| <b>SMA PGRI 2 Kota Jambi</b><br>JI.Guru Muchtar No.5 Jelutung, Kota Jambi 36137 |             |                       |                      |                |                                     |  |
|---------------------------------------------------------------------------------|-------------|-----------------------|----------------------|----------------|-------------------------------------|--|
|                                                                                 |             | <b>LAPORAN SISWA</b>  |                      |                |                                     |  |
| No                                                                              | <b>NISN</b> | Nama                  | <b>Tanggal Lahir</b> | Kelas          |                                     |  |
|                                                                                 | 1018        | <b>Robby Gunawan</b>  | 01 Juli 1997         | $\times 1$     |                                     |  |
| $\overline{\mathbf{2}}$                                                         | 1019        | Ari Wiguna            | 01 Mei 1998          | $\times 1$     |                                     |  |
| $\mathbf{3}$                                                                    | 1017        | <b>Agung Prasetyo</b> | 27 Agustus 1998      | X <sub>1</sub> |                                     |  |
| 4                                                                               | 1000        | Agus Fajar Mulya      | 05 Mei 1999          | X <sub>1</sub> |                                     |  |
| 6                                                                               | 1001        | <b>Ahmad Haddad</b>   | 17 Januari 2018      | $\times 1$     |                                     |  |
| 6                                                                               | 1002        | <b>Aidil Saputra</b>  | 02 Januari 1998      | $\times$ 1     |                                     |  |
| $\overline{7}$                                                                  | 1003        | Aldillah              | 14 Januari 1999      | $\times 1$     |                                     |  |
| 8                                                                               | 1013        | <b>Andreas</b>        | 30 September 1999    | X <sub>1</sub> |                                     |  |
| 9                                                                               | 1012        | Anita                 | 13 Mei 1999          | $\times 1$     |                                     |  |
| 10                                                                              | 1014        | <b>Ayu Sandila</b>    | 24 November 1998     | $\times 1$     |                                     |  |
| 11                                                                              | 1004        | <b>Indah Sari</b>     | 19 April 1998        | $\times 1$     |                                     |  |
| 12                                                                              | 1011        | <b>Ade Puspita</b>    | 29 November 1998     | X <sub>1</sub> | <b>Activate Windows</b>             |  |
| 13                                                                              | 1007        | <b>Figri Hasan</b>    | 23 Januari 1998      | $\times 1$     | Go to Settings to activate Windows. |  |
| 14                                                                              | 1005        | <b>Aprilia Dewi</b>   | 12 Februari 1998     | $\times 1$     |                                     |  |

**Gambar 5.19 Tampilkan Laporan Siswa**

Tampilkan ini (Gambar 5.19) merupakan halaman cetak laporan siswa yang muncul setelah admin login ke *web* SMA PGRI 2 Kota Jambi untuk cetak laporan.

20. Tampilan Halaman Cetak Laporan Nilai Persiswa

Berikut adalah tampilan halaman cetak laporan nilai persiswa yang dilakukan oleh admin:

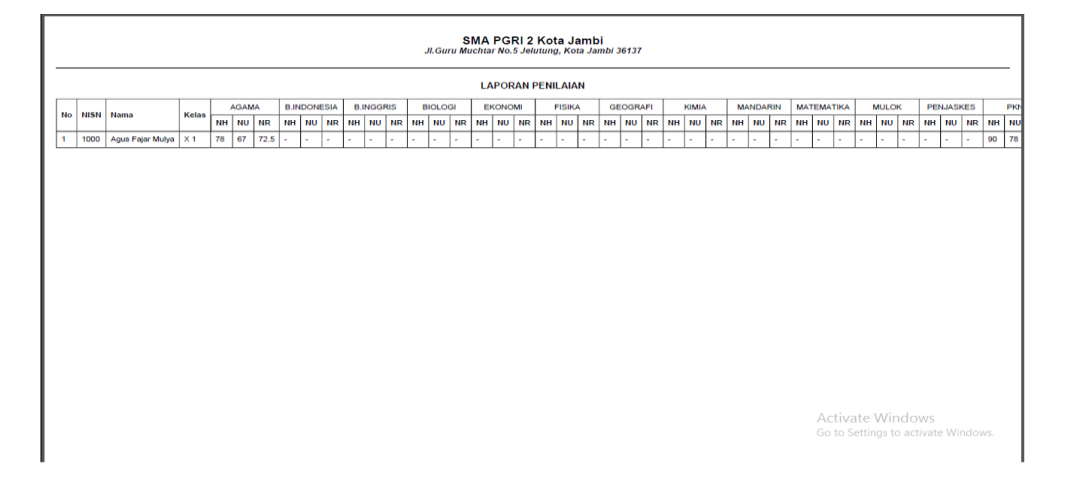

**Gambar 5.20 Tampilkan Laporan Nilai Persiswa**

Tampilkan ini (Gambar 5.20) merupakan halaman cetak laporan nilai persiswa yang muncul setelah admin login ke *web* SMA PGRI 2 Kota Jambi untuk cetak laporan.

#### **5.2 PENGUJIAN SISTEM**

Penulis melakukan tahap pengujian terhadap sistem secara fungsional untuk mengetahui keberhasilan dari implementasi sistem yang telah dilakukan, yaitu dengan menggunakan metode Unit Testing yang difokuskan pada modul modul terkecil yang terdapat pada sistem, dan kemudian dilanjutkan dengan metode Integrated Testing yang menguji modul-modul secara keseluruhan pada sistem yang dibangun.

Adapun beberapa tahap pengujian yang telah penulis lakukan adalah sebagai berikut:

1. Pengujian Modul *Login* 

Pada tahap ini dilakukan pengujian pada modul *login* untuk mengetahui apakah proses *login* atau fungsional *login user* dapat berjalan dengan baik. Hasil pengujian pada modul ini penulis sajikan pada tabel 5.1.

| <b>Modul</b><br>yang diuji | <b>Produser</b><br>pengujian  | <b>Masukan</b> | Keluaran<br>yang<br>diharapakan | <b>Hasil</b> yang<br>didapat | Kesimpulan |
|----------------------------|-------------------------------|----------------|---------------------------------|------------------------------|------------|
|                            |                               |                |                                 |                              |            |
| Login                      | - Masukkan                    | -Username      | -User                           | -User                        | Baik       |
| (Berhasil)                 | <i><u><b>Username</b></u></i> | dan            | berhasul login                  | berhasil login               |            |
|                            | dan                           | password       | -User masuk                     | -User masuk                  |            |
|                            | Password                      | yang sesuai    | ke sistem                       | ke sistem                    |            |
|                            | secara benar                  | dengan         |                                 |                              |            |
|                            |                               | database       |                                 |                              |            |
| Login                      | -Masukan                      | -Username      | -sistem                         | -sistem                      | Baik       |
| (gagal)                    | Usename dan                   | dan            | memberikan                      | memberikan                   |            |
|                            | <i>password</i> user          | Password       | informasi                       | informasi                    |            |
|                            | yang salah dan                | yang tidak     | bahwa                           | bahwa                        |            |
|                            | belum                         | sesuai         | username                        | username                     |            |
|                            | terdaftrar                    | dengan         | ataupun                         | ataupun                      |            |
|                            | dalam                         | database       | password                        | password                     |            |
|                            | database                      |                | yang                            | yang                         |            |
|                            |                               |                | dimasukan                       | dimasukkan                   |            |
|                            |                               |                | salah                           | salah                        |            |
|                            |                               |                | -sistem                         | -sistem                      |            |
|                            |                               |                | di<br>kembali                   | kembali<br>di                |            |
|                            |                               |                | menu login                      | menu login                   |            |

**Tabel 5.1 Pengujian Modul** *Login*

## 2. Pengujian Modul Menu Utama

Pengujian modul menu utama digunakan untuk memastikan bahwa modul menu utama telah dapat digunakan dengan baik dan sesuai dengan fungsinya.

| <b>TestCase</b>           | <b>Deskripsi</b><br>Pengujian                                   | <b>Prosedur</b><br>Pengujian                                          | <b>Masukan</b>                                        | <b>Keluaran</b><br>yang<br>diharapkan       | <b>Hasil</b><br>yang<br>didap<br>at                  | <b>Kesi</b><br>mpul<br>an |
|---------------------------|-----------------------------------------------------------------|-----------------------------------------------------------------------|-------------------------------------------------------|---------------------------------------------|------------------------------------------------------|---------------------------|
| Menu<br>Home              | Pengujian<br>menu data<br>Home<br>pada menu<br>bar              | buka<br>$\frac{1}{2}$<br>website<br>- klik data home<br>pada menu     | - klik data<br>home<br>pada<br>data<br>menu<br>master | Tampil<br>form<br>data<br>home              | Tampi<br>$1$ form<br>data<br>home                    | <b>Baik</b>               |
| Menu<br>Profil<br>Sekolah | Pengujian<br>menu data<br>profil<br>sekolah<br>pada menu<br>bar | -buka website<br>-Klik data profil<br>sekolah pada                    | - klik data<br>profil<br>sekolah                      | Tampil<br>form<br>data<br>profil<br>sekolah | Tampi<br>$1$ form<br>profil<br>sekola<br>$\mathbf h$ | Baik                      |
| Menu<br>Galeri            | Pengujian<br>menu data<br>galeri pada<br>menu bar               | buka<br>$\overline{a}$<br>website<br>- klik data galeri<br>pada menu  | klik data<br>$\overline{a}$<br>galeri pada<br>menu    | Tampil<br>form<br>data<br>galeri            | Tampi<br>$1$ form<br>data<br>galeri                  | Baik                      |
| Menu<br>Guru              | Pengujian<br>menu data<br>guru pada<br>menubar                  | buka<br>$\overline{a}$<br>website<br>- klik data guru<br>pada menu    | - klik data<br>karyawan<br>pada menu                  | Tampil<br>form<br>data<br>guru              | Tampi<br>1 form<br>data<br>guru                      | Baik                      |
| Menu<br>Nilai             | Pengujian<br>menu data<br>nilai pada<br>menu bar                | buka<br>$\overline{a}$<br>website<br>-klik data nila<br>pada menu bar | - klik data<br>Mata<br>nilai<br>pada menu             | -Tampil<br>form<br>Data<br>nilai            | $\overline{a}$<br>Tampi<br>1 form<br>data<br>nilai   | <b>Baik</b>               |
| Menu<br>Jadwal            | Pengujian<br>menu data                                          | buka<br>$\overline{a}$<br>website                                     | - klik data<br>jadwal                                 | Tampil<br>form                              | Tampil<br>form                                       | <b>Baik</b>               |

**Tabel 5.2 Pengujian** *form* **Tabel Menu Utama**

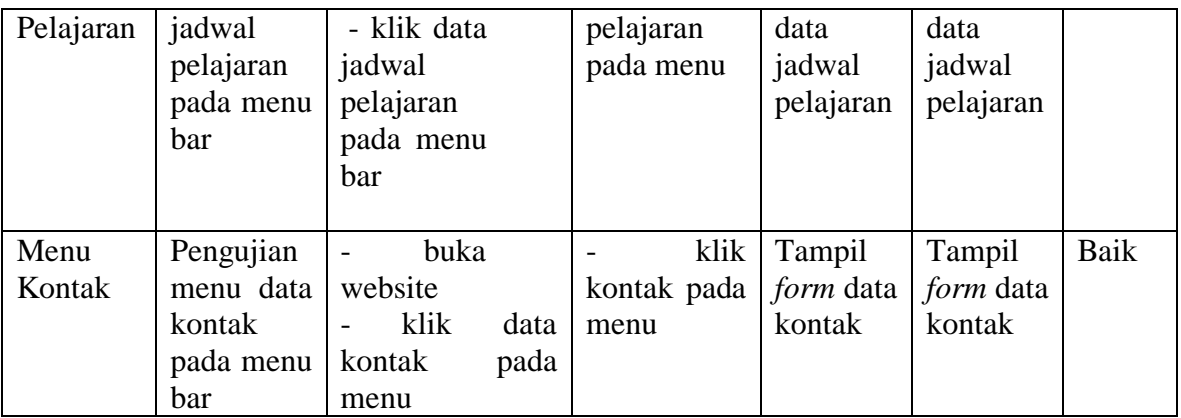

3. Pengujian Modul Menu Admin

Pengujian modul menu utama digunakan untuk memastikan bahwa modul

menu utama telah dapat digunakan dengan baik dan sesuai dengan fungsinya.

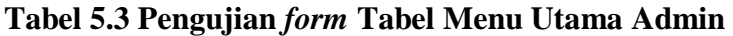

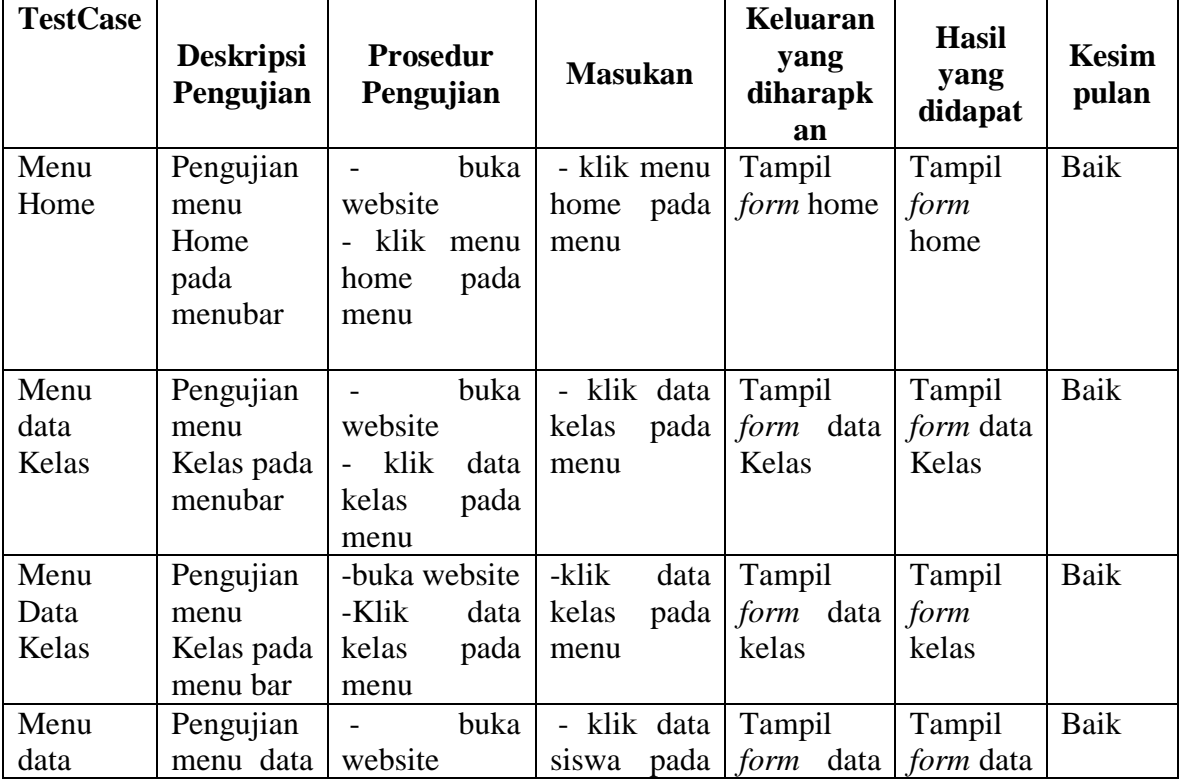

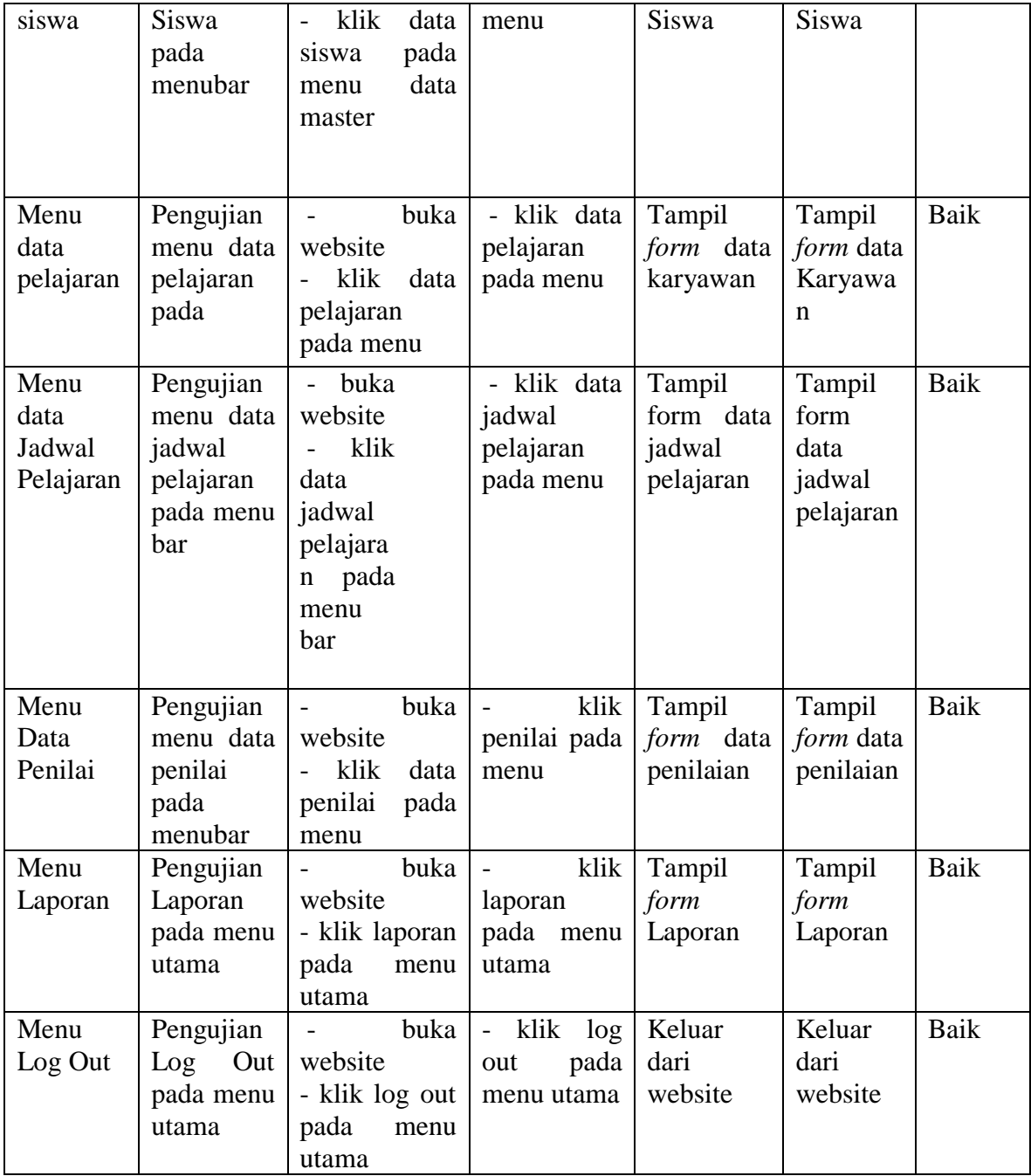

## 4. Pengujian modul mengolah data admin

Pengujian modul menu administrasi digunakan untuk memastikan bahwa menu admin telah dapat digunakan dengan baik dan sesuai dengan fungsinya.

| <b>Modul</b>     | <b>Prosedur</b> | <b>Masukan</b> | <b>Keluaran</b>  | <b>Hasil</b> yang | <b>Kesimpulan</b> |
|------------------|-----------------|----------------|------------------|-------------------|-------------------|
| yang             | pengujian       |                | yang             | didapat           |                   |
| diuji            |                 |                | diharapkan       |                   |                   |
| Tambah           | - Pilih         | -Input         | berhasil<br>Data | Data berhasil     | Baik              |
| Data             | menu            | data           | ditambah dan     | ditambah          |                   |
| Admin            | data            | lengkap        | tampilkan        | dan               |                   |
| (berhasil)       | admin           |                | pesan "Data      | tampilkan         |                   |
|                  | - Klik          |                | berhasil         | pesan "Data       |                   |
|                  | Tambah          |                | ditambah!"       | berhasil          |                   |
|                  | Data            |                |                  | ditambah!"        |                   |
|                  | - Input         |                |                  |                   |                   |
|                  | Data            |                |                  |                   |                   |
|                  | - Klik          |                |                  |                   |                   |
|                  | Simpan          |                |                  |                   |                   |
| <b>Edit Data</b> | - Pilih         | -Input         | berhasil<br>Data | Data berhasil     | <b>Baik</b>       |
| Admin            | menu            | data           | diubah<br>dan    | diubah<br>dan     |                   |
| (berhasil)       | data            | lengkap        | Tampilkan        | Tampilkan         |                   |
|                  | admin           |                | pesan "Data      | pesan "Data       |                   |
|                  | - Pilih         |                | berhasil         | berhasil          |                   |
|                  | record          |                | diupdate!"       | diupdate!"        |                   |
|                  | - Klik Edit     |                |                  |                   |                   |
|                  | - Input         |                |                  |                   |                   |
|                  | Data            |                |                  |                   |                   |
|                  | - Klik          |                |                  |                   |                   |
|                  | Ubah            |                |                  |                   |                   |
| Hapus            | - Pilih         | -klik          | berhasil<br>Data | Data berhasil     | Baik              |
| Data             | record          | tombol         | dan<br>dihapus   | dihapus dan       |                   |
| Admin            | data            | hapus          | tampilkan        | tampilkan         |                   |
| (berhasil)       | admin           |                | Pesan Bahwa      | Pesan             |                   |
|                  | yang            |                | "Data Berhasil   | Bahwa             |                   |
|                  | akan            |                | dihapus"         | "Data             |                   |
|                  | dihapus         |                |                  | Berhasil          |                   |
|                  | - Klik          |                |                  | dihapus"          |                   |
|                  | hapus           |                |                  |                   |                   |

**Tabel 5.4 Pengujian** *form* **Tabel Admin**

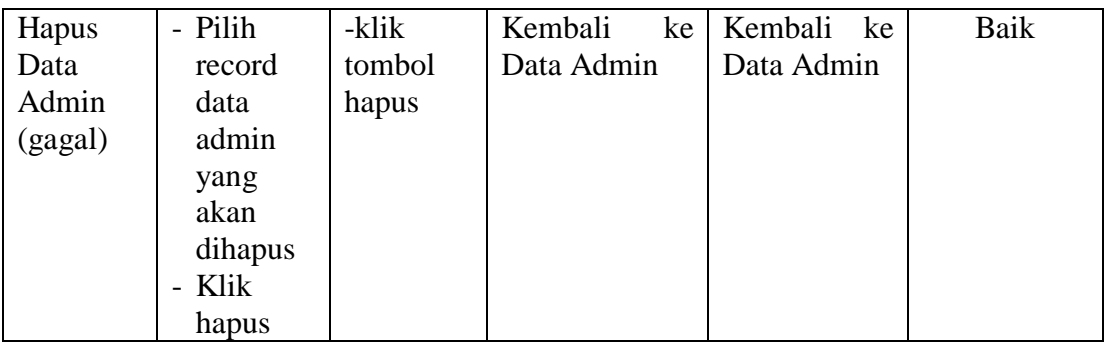

5. Pengujian modul mengolah data kelas

Pengujian modul menu kelas digunakan untuk memastikan bahwa menu kelas

telah dapat digunakan dengan baik dan sesuai dengan fungsinya.

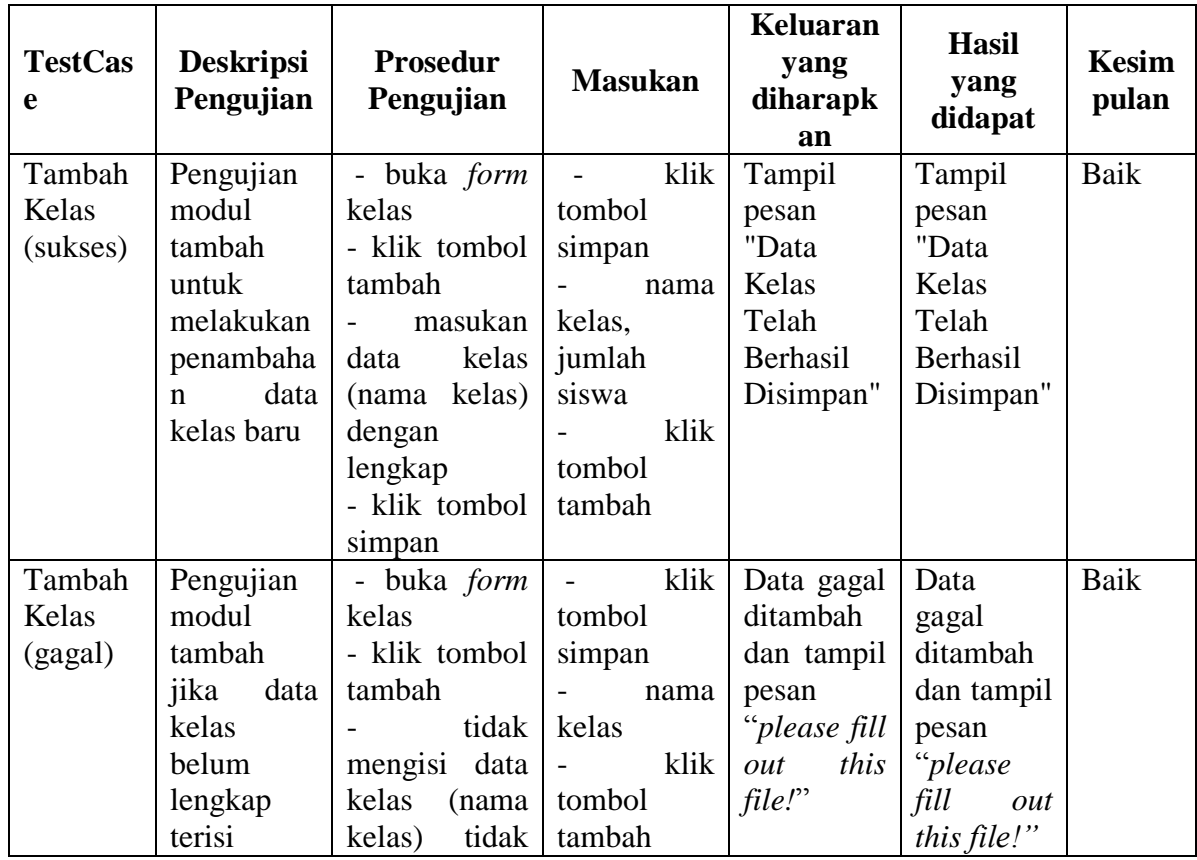

## **Tabel 5.5 Pengujian Modul Tabel Kelas**

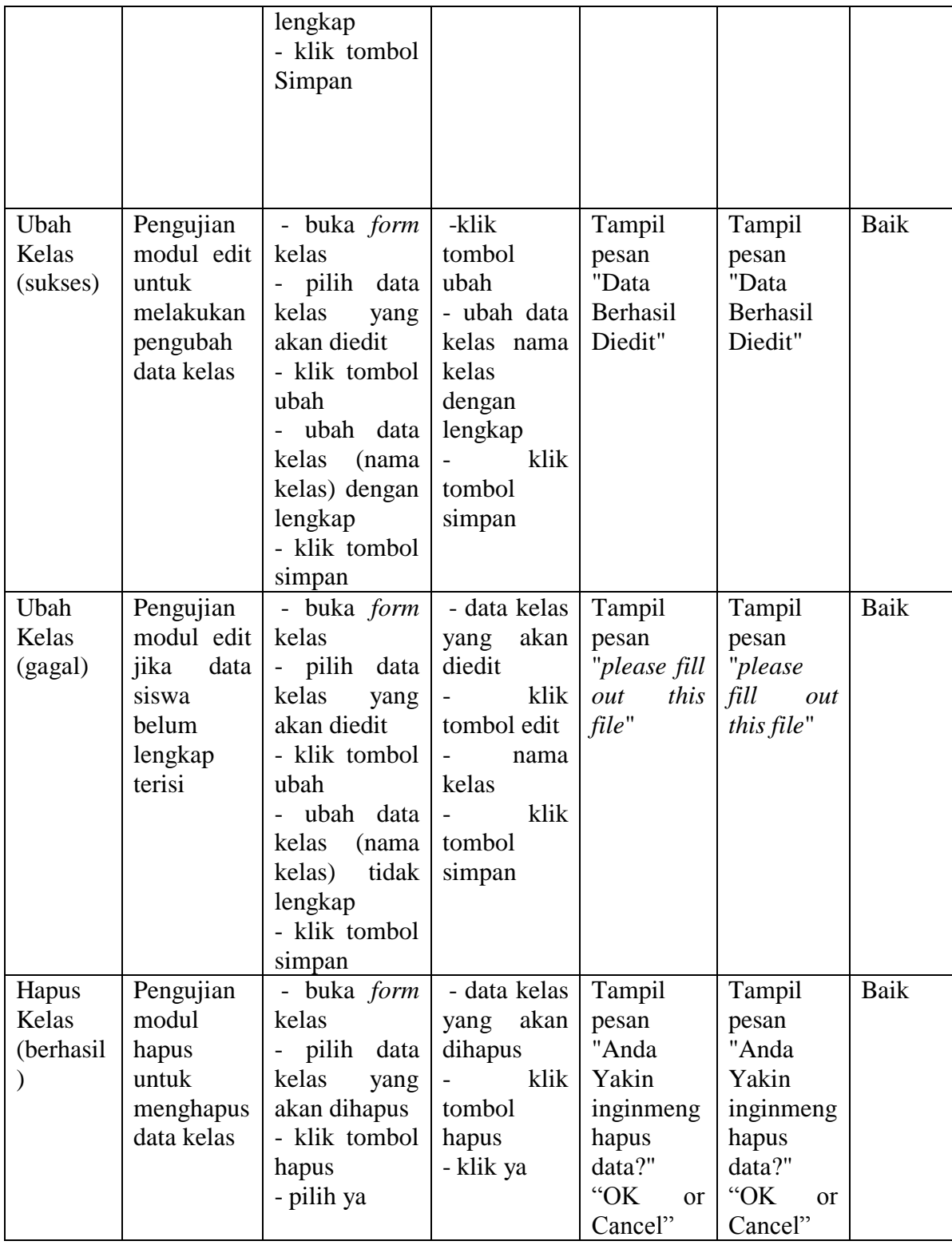

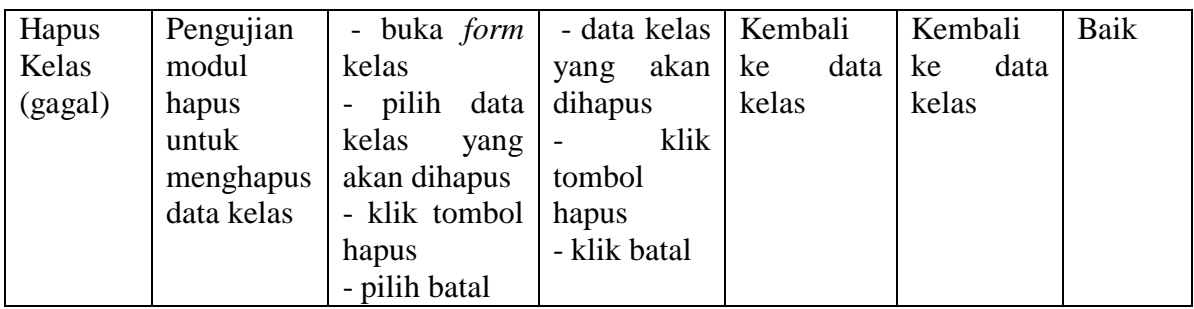

6. Pengujian modul mengolah data pelajaran

Pengujian modul menu pelajaran digunakan untuk memastikan bahwa menu

pelajaran telah dapat digunakan dengan baik dan sesuai dengan fungsinya.

| <b>TestCas</b><br><b>Deskripsi</b><br>Pengujian<br>e                                                                                 | <b>Prosedur</b><br>Pengujian                                                                                                    | <b>Masukan</b>                                                                                                    | <b>Keluaran</b><br>yang<br>diharapk<br>an                                       | <b>Hasil</b> yang<br>didapat                                                 | <b>Kesimp</b><br>ulan |
|----------------------------------------------------------------------------------------------------|----------------------------------------------------------------------------------------------------|----------------------------------------------------------------------------------------------------|---------------------------------------------------------------------------------|------------------------------------------------------------------------------|-----------------------|
| Pengujian<br>Tambah<br>Pelajaran<br>modul<br>(sukses)<br>tambah<br>untuk<br>melakukan<br>penambah<br>data<br>an<br>mata<br>pelajaran | buka <i>form</i><br>$\overline{\phantom{a}}$<br>mata pelajaran<br>- klik tombol<br>tambah<br>- masukan data<br>mata pelajaran<br>$($ ,nama<br>mata<br>pelajaran, kelas<br>dengan<br>lengkap<br>klik tombol<br>tambah | klik<br>tombol<br>tambah<br>- nama mata<br>pelajaran<br>, kelas<br>klik<br>$\overline{\phantom{a}}$<br>tombol<br>tambah | Tampil<br>pesan<br>"Data<br>Mata<br>Pelajaran<br>Telah<br>Berhasil<br>Disimpan" | Tampil<br>pesan "Data<br>Mata<br>Pelajaran<br>Telah<br>Berhasil<br>Disimpan" | Baik                  |

**Tabel 5.6 Pengujian** *form* **Tabel Pelajaran**

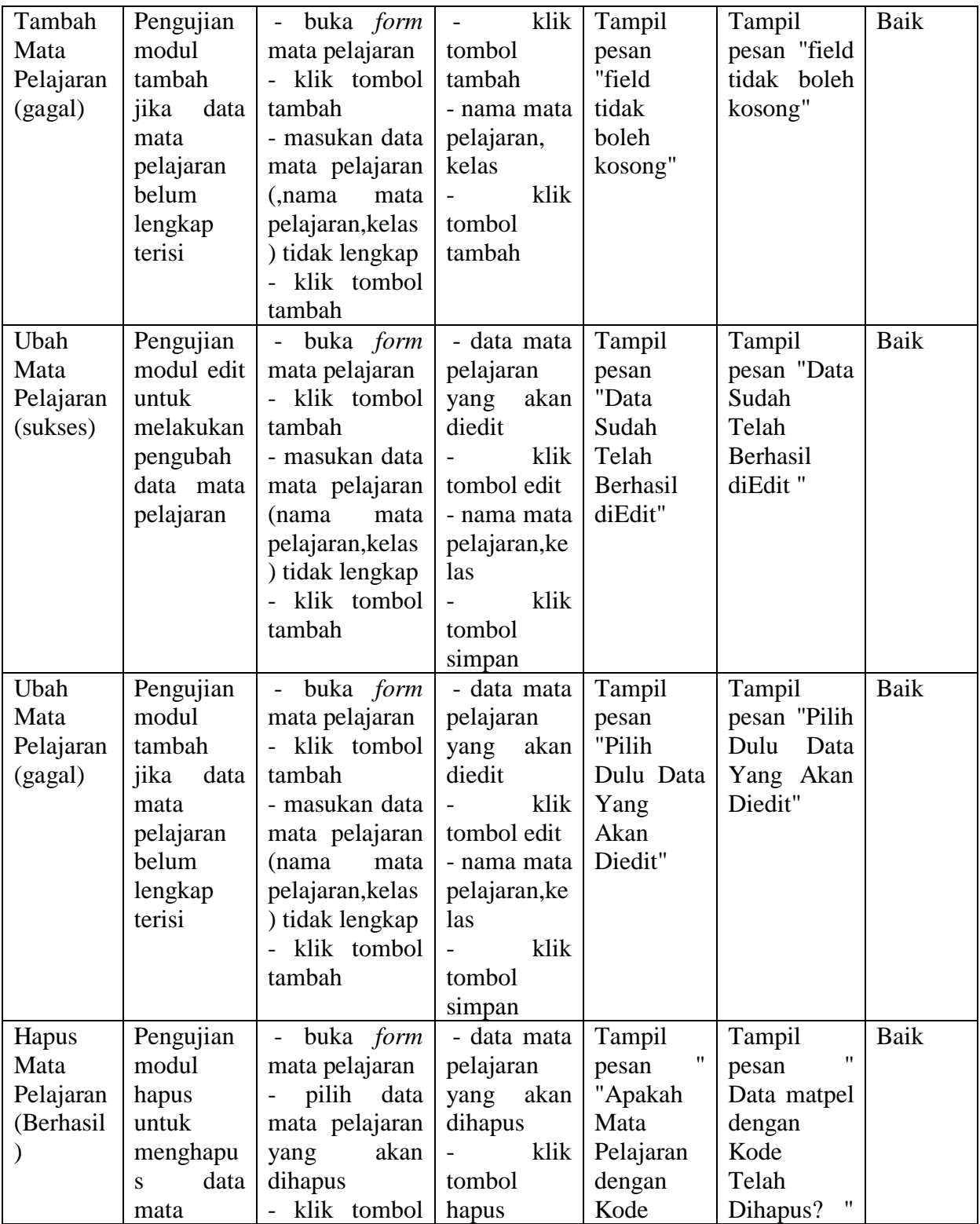

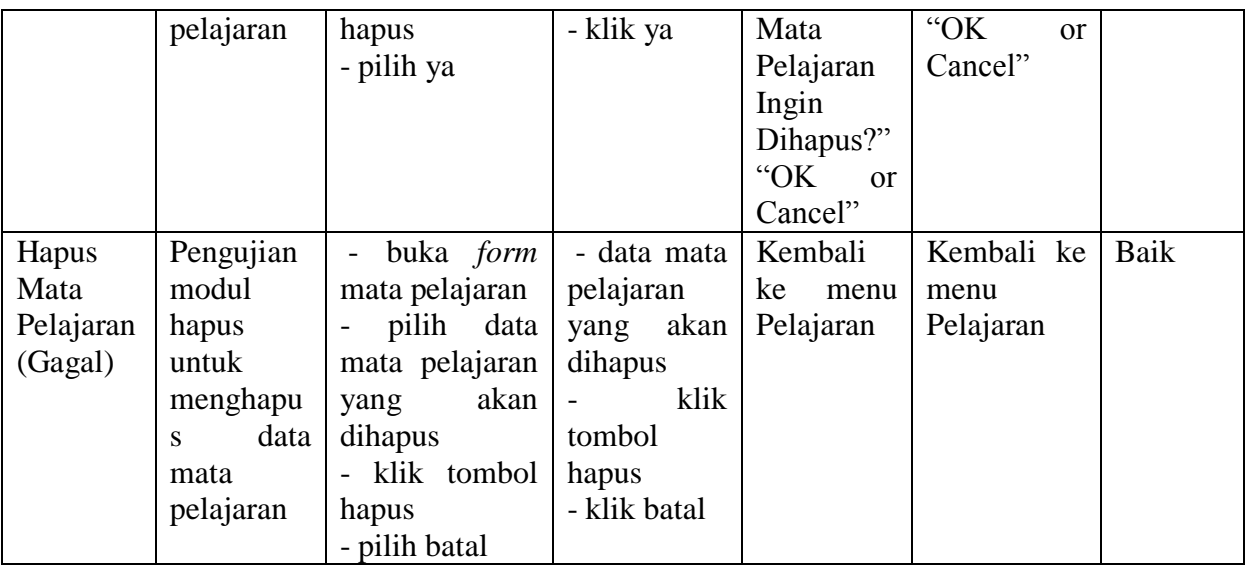

## 7. Pengujian modul mengolah data Siswa

Pengujian modul menu siswa digunakan untuk memastikan bahwa menu

siswa telah dapat digunakan dengan baik dan sesuai dengan fungsinya.

**Tabel 5.7 Pengujian Modul Tabel Siswa**

| <b>TestCas</b><br>e         | <b>Deskripsi</b><br>Pengujian                                  | <b>Prosedur</b><br>Pengujian                                                                                 | <b>Masukan</b>                                                                            | <b>Keluara</b><br>n yang<br>diharap<br>kan            | <b>Hasil</b><br>yang<br>didapat                   | <b>Kesimpu</b><br>lan |
|-----------------------------|----------------------------------------------------------------|----------------------------------------------------------------------------------------------------|-------------------------------------------------------------------------------------------|-------------------------------------------------------|---------------------------------------------------|-----------------------|
| Tambah<br>siswa<br>(sukses) | Pengujian<br>modul<br>tambah<br>untuk<br>melakukan<br>penambah | - Buka <i>form</i><br>data siswa<br>- Klik tombol<br>tambah<br>masukan<br>$\qquad \qquad -$<br>siswa<br>data | - klik tombol<br>tambah<br>nis, nama<br>siswa, tempat,<br>tanggal, kelas<br>- klik tombol | Tampil<br>pesan<br>"Data<br>Berhasil<br>Disimpa<br>n" | Tampil<br>pesan<br>"Data<br>Berhasil<br>Disimpan" | Baik                  |
|                             | data<br>an<br>siswa baru                                       | (nis, nama<br>siswa, tempat,<br>tanggal, kelas,<br>dengan<br>lengkap<br>-klik tombol<br>tambah               | tambah                                                                                    |                                                       |                                                   |                       |

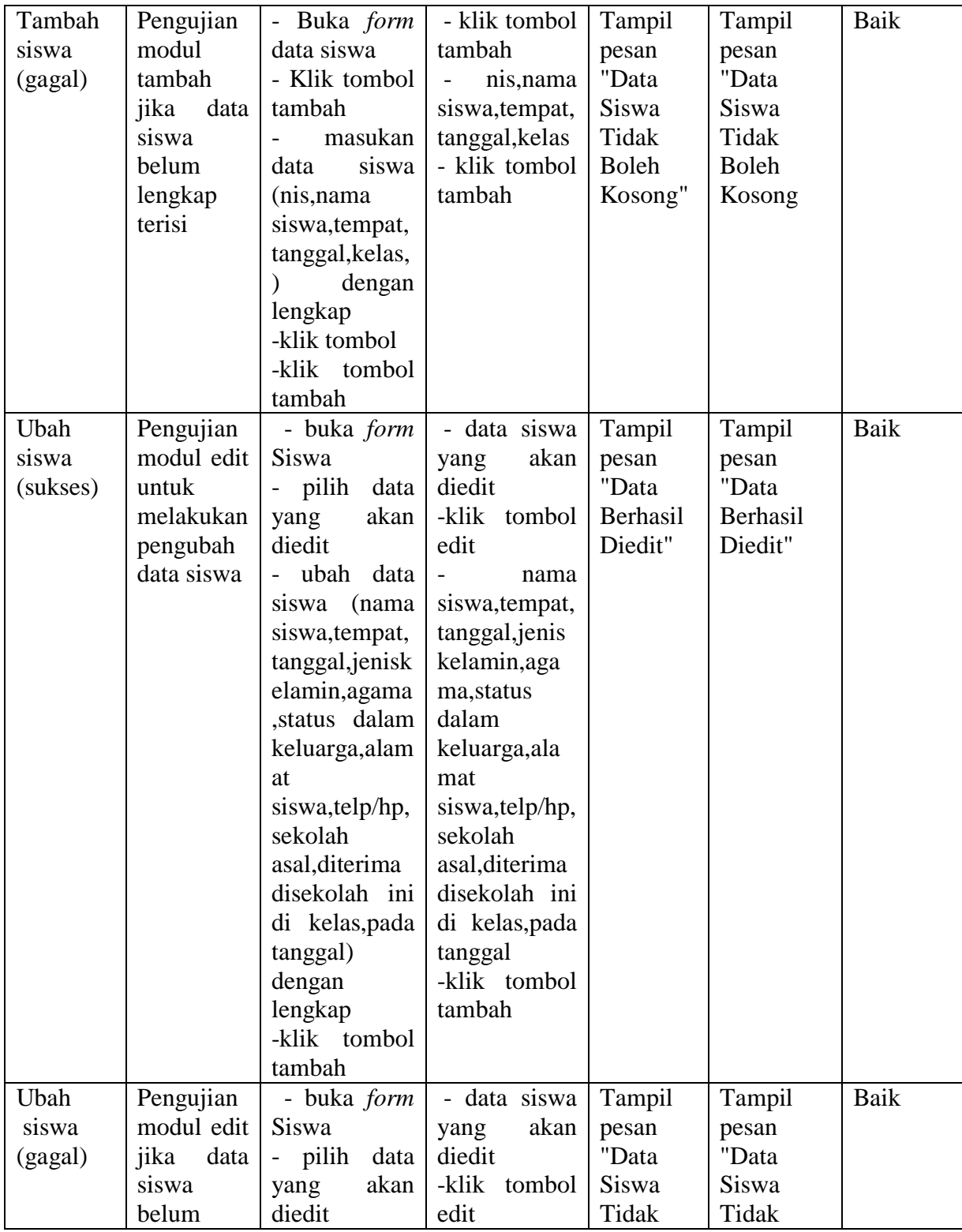

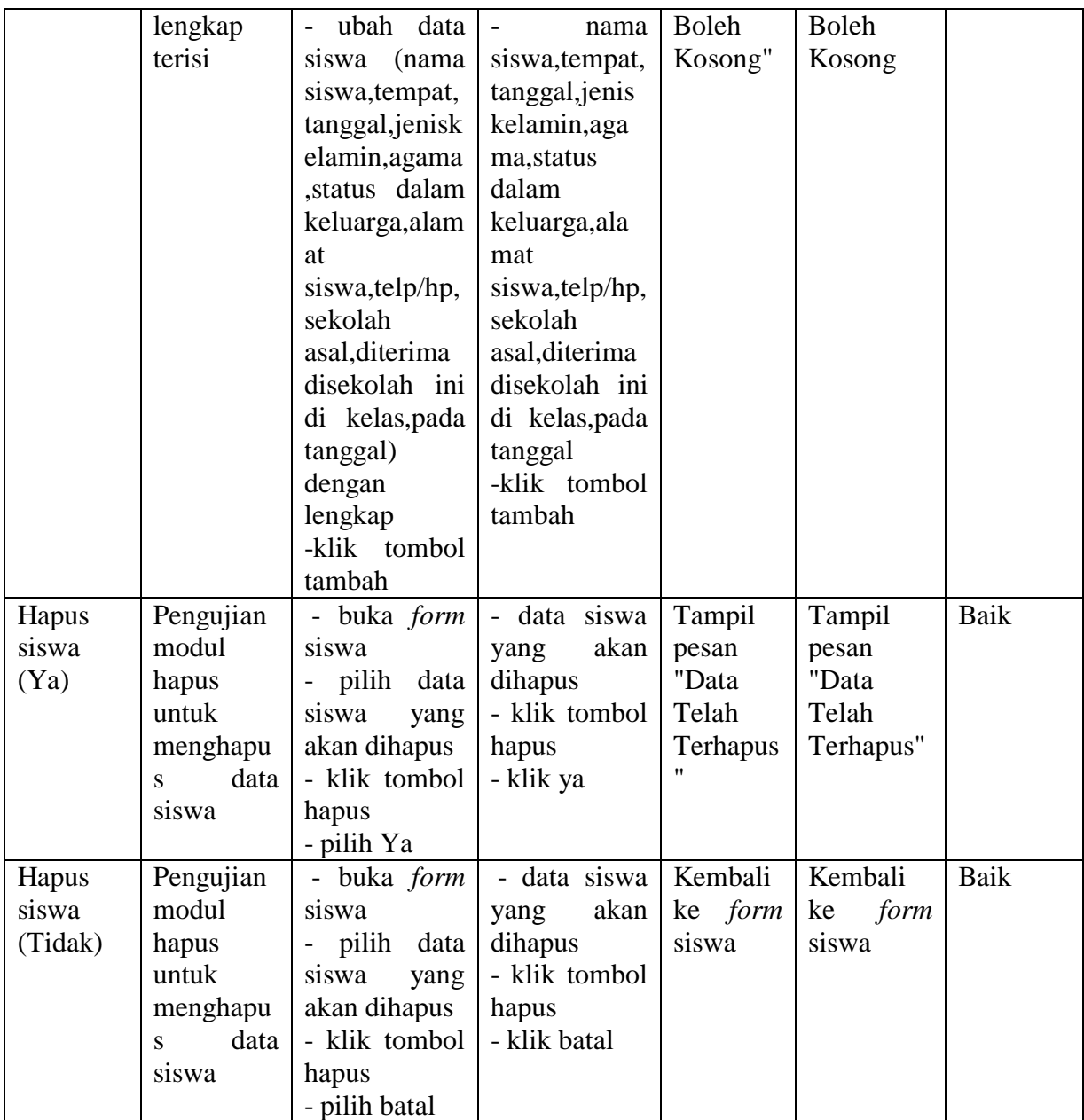

## 8. Pengujian modul mengolah data penilaian

Pengujian modul menu penilaian digunakan untuk memastikan bahwa menu penilaian telah dapat digunakan dengan baik dan sesuai dengan fungsinya.

| <b>TestCas</b>                       | <b>Deskripsi</b>                                                                | <b>Prosedur</b>                                                                                                    | <b>Masukan</b>                                                                                                    | <b>Keluara</b>                                     | <b>Hasil</b> yang                               | <b>Kesim</b> |
|--------------------------------------|---------------------------------------------------------------------------------|----------------------------------------------------------------------------------------------------|----------------------------------------------------------------------------------------------------|----------------------------------------------------|-------------------------------------------------|--------------|
| e                                    | Pengujian                                                                       | Pengujian                                                                                                    |                                                                                                    | n yang<br>diharap                                  | didapat                                         | pulan        |
|                                      |                                                                                 |                                                                                                    |                                                                                                    | kan                                                |                                                 |              |
| simpan<br>nilai<br>siswa<br>(sukses) | Pengujian<br>modul<br>tambah untuk<br>melakukan<br>penambahan<br>data penilaian | buka form<br>penilaian<br>- pilih kelas<br>dan pelajaran<br>-klik tombol<br>cek<br>-masukan<br>nilai<br>data<br>(nilai harian,<br>nilai ulangan)<br>- klik tombol<br>simpan                                | -pilih<br>kelas<br>dan pelajaran<br>- pilih kelas<br>-klik<br>tombol<br>cek<br>- nilai harian,<br>nilai ulangan<br>-klik tombol<br>simpan | Tampil<br>pesan<br>"Nilai<br>berhasil<br>diinput!" | Tampil<br>pesan "Nilai<br>berhasil<br>diinput!" | Baik         |
| Simpan<br>nilai<br>siswa<br>(gagal)  | Pengujian<br>modul<br>tambah untuk<br>melakukan<br>penambahan<br>data penilaian | buka form<br>penilaian<br>- pilih kelas<br>dan pelajaran<br>-klik tombol<br>cek<br>-masukan<br>nilai<br>data<br>(nilai harian,<br>nilai ulangan)<br>- klik tombol<br>simpan                                | -pilih<br>kelas<br>dan pelajaran<br>- pilih kelas<br>-klik<br>tombol<br>cek<br>- nilai harian,<br>nilai ulangan<br>-klik tombol<br>simpan | Tampil<br>pesan<br>"Nilai<br>tidak<br>diinput      | Tampil<br>pesan "Nilai<br>tidak<br>diinput!"    | Baik         |
| Ubah<br>nilai<br>siswa<br>(sukses)   | Pengujian<br>modul<br>tambah untuk<br>melakukan<br>penambahan<br>data penilaian | - buka <i>form</i><br>penilaian<br>- pilih kelas<br>dan pelajaran<br>-klik tombol tombol<br>cek<br>pilih data<br>$\omega_{\rm c}$<br>nilai<br>siswa<br>akan<br>yang<br>diedit<br>-masukan<br>nilai<br>data | -pilih<br>kelas<br>dan pelajaran<br>- pilih kelas<br>-klik<br>cek<br>- nilai harian,<br>nilai ulangan<br>-klik tombol<br>simpan           | Tampil<br>pesan<br>"Nilai<br>berhasil<br>diinput!" | Tampil<br>pesan "Nilai<br>berhasil<br>diinput!" | Baik         |

**Tabel 5.8 Pengujian Modul Tabel Penilaian**

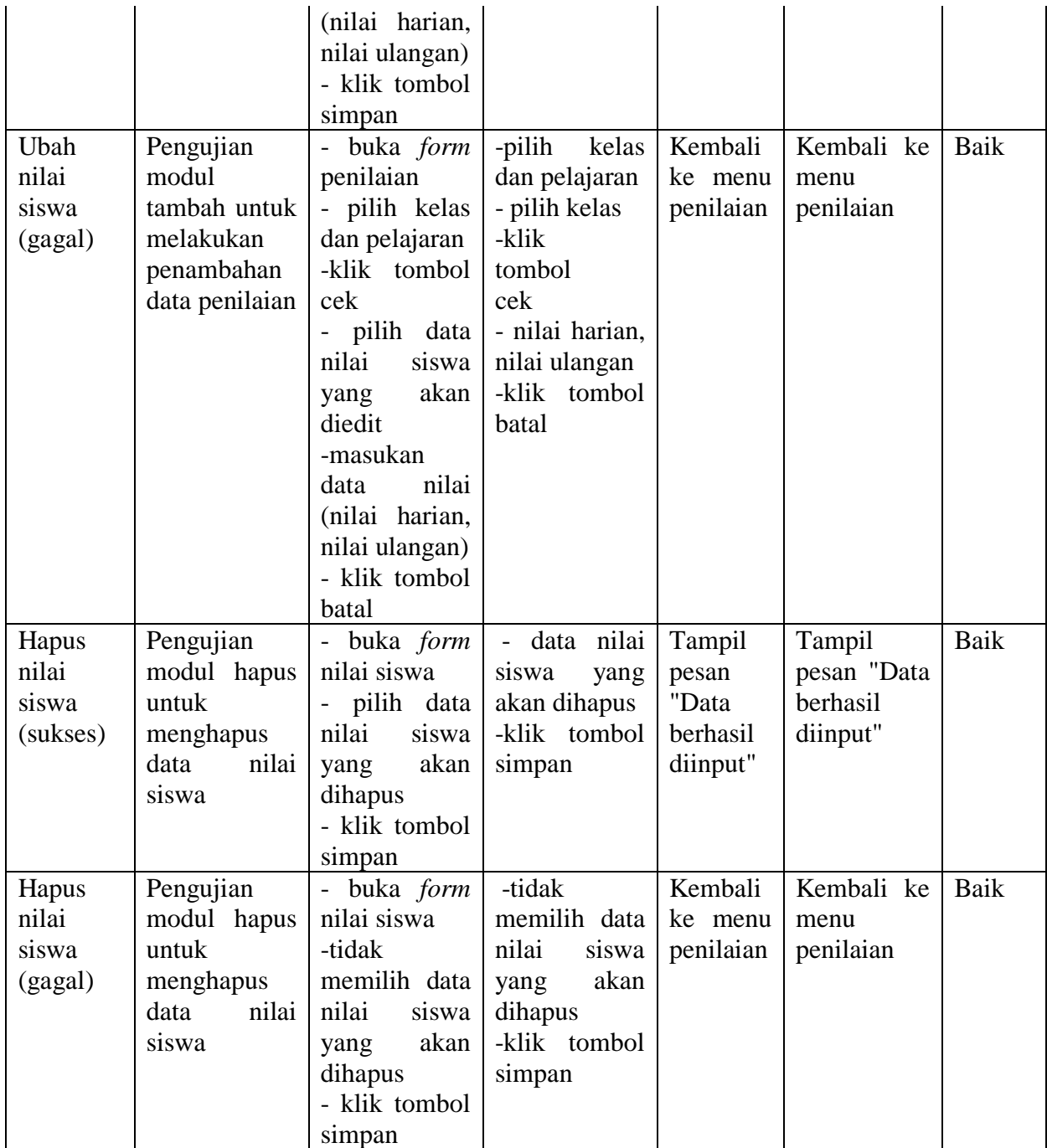

## 9. Pengujian modul mengolah jadwal

Pengujian modul menu jadwal digunakan untuk memastikan bahwa menu jadwal telah dapat digunakan dengan baik dan sesuai dengan fungsinya.

| <b>TestCas</b><br>e | <b>Deskripsi</b><br>Pengujian | <b>Prosedur</b><br>Pengujian | <b>Masukan</b> | <b>Keluaran</b><br>yang<br>diharapk<br>an | <b>Hasil</b><br>yang<br>didapat | <b>Kesimpul</b><br>an |
|---------------------|-------------------------------|------------------------------|----------------|-------------------------------------------|---------------------------------|-----------------------|
| Tambah              | Pengujian                     | - Buka form                  | klik           | Tampil                                    | Tampil                          | Baik                  |
| Jadwa               | modul                         | data jadwal                  | tombol         | pesan                                     | pesan                           |                       |
| (sukses)            | tambah                        | - Klik tombol                | tambah         | "Data                                     | "Data                           |                       |
|                     | untuk                         | tambah                       | pilih          | Berhasil                                  | Berhasil                        |                       |
|                     | melakukan                     | - pilih kelas                | kelas<br>dan   | Disimpan"                                 | Disimpa                         |                       |
|                     | penambah                      | dan pelajaran                | pelajaran      |                                           | $n$ "                           |                       |
|                     | data<br>an                    | -klik tombol                 | klik           |                                           |                                 |                       |
|                     | Jadwal                        | simpan                       | tombol         |                                           |                                 |                       |
|                     |                               |                              | simpan         |                                           |                                 |                       |
| Tambah              | Pengujian                     | - Buka form                  | klik           | Tampil                                    | Tampil                          | Baik                  |
| jadwal              | modul                         | data jadwal                  | tombol         | pesan                                     | pesan                           |                       |
| (gagal)             | tambah                        | - Klik tombol                | tambah         | "Data                                     | "Data                           |                       |
|                     | data<br>jika                  | tambah                       | pilih          | jadwal                                    | Jadwal                          |                       |
|                     | jadwal                        | - pilih kelas                | kelas<br>dan   | Tidak                                     | Tidak                           |                       |
|                     | belum                         | dan pelajaran                | pelajaran      | <b>Boleh</b>                              | Boleh                           |                       |
|                     | lengkap                       | tidak lengkap                | tidak          | Kosong"                                   | Kosong                          |                       |
|                     | terisi                        | -klik tombol                 | lengkap        |                                           |                                 |                       |
|                     |                               | simpan                       | klik           |                                           |                                 |                       |
|                     |                               |                              | tombol         |                                           |                                 |                       |
|                     |                               |                              | simpan         |                                           |                                 |                       |
| Ubah                | Pengujian                     | - buka <i>form</i>           | data           | Tampil                                    | Tampil                          | Baik                  |
| Jadwal              | modul edit                    | jadwal                       | jadwal yang    | pesan                                     | pesan                           |                       |
| (sukses)            | untuk                         | data<br>pilih                | akan diedit    | "Data                                     | "Data                           |                       |
|                     | melakukan                     | yang<br>akan                 | -klik          | Berhasil                                  | Berhasil                        |                       |
|                     | pengubah                      | diedit                       | tombol edit    | Diedit"                                   | Diedit"                         |                       |
|                     | data                          | ubah<br>data                 | - ubah data    |                                           |                                 |                       |
|                     | jadwal                        | jadwal                       | jadwal         |                                           |                                 |                       |
|                     |                               | dengan                       | dengan         |                                           |                                 |                       |
|                     |                               | lengkap                      | lengkap        |                                           |                                 |                       |
|                     |                               | -klik tombol                 | -klik          |                                           |                                 |                       |

**Tabel 5.9 Pengujian Modul Tabel Jadwal**

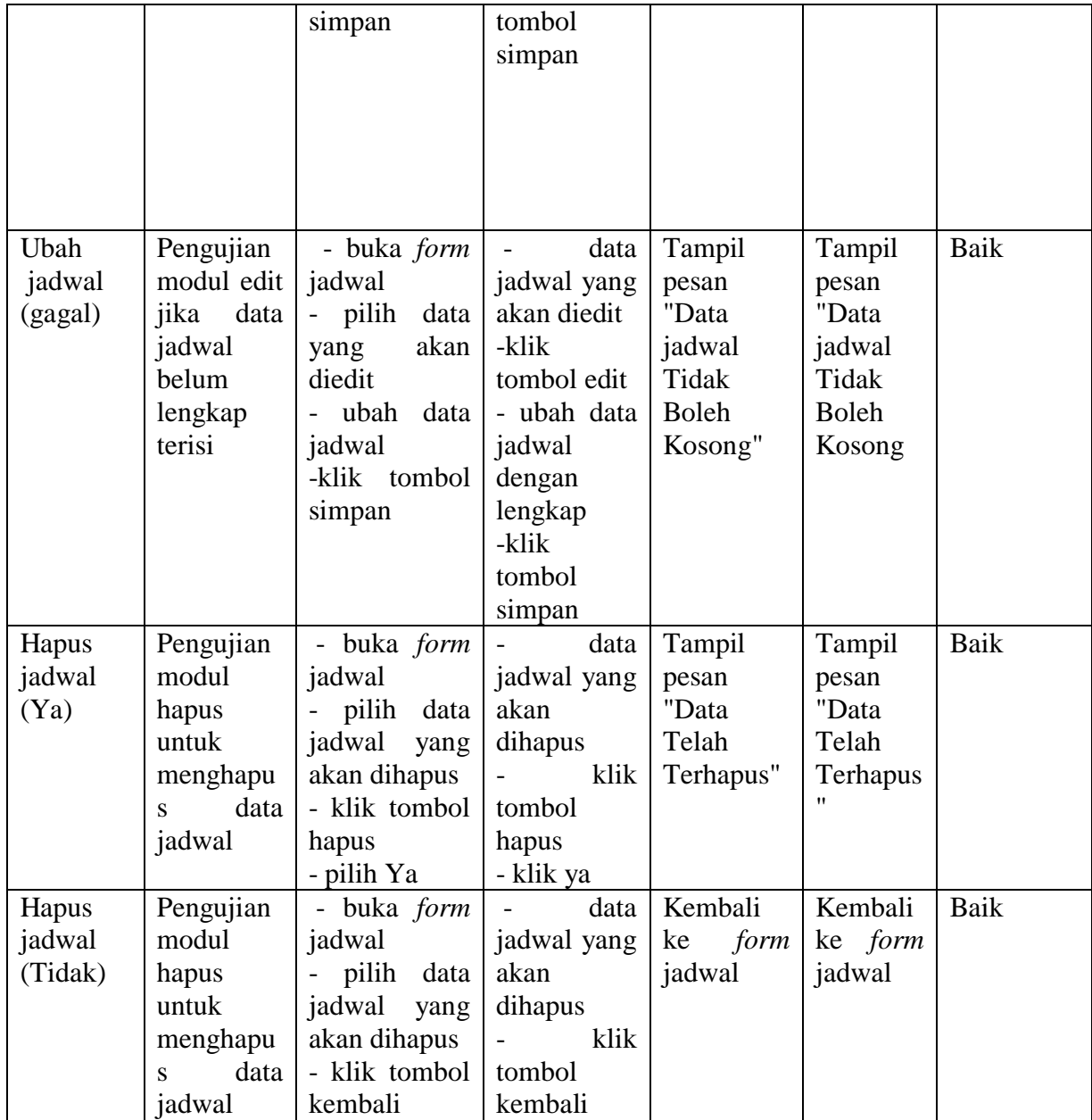

## 10. Pengujian modul mengolah data laporan

Pengujian modul menu laporan digunakan untuk memastikan bahwa menu laporan telah dapat digunakan dengan baik dan sesuai dengan fungsinya.

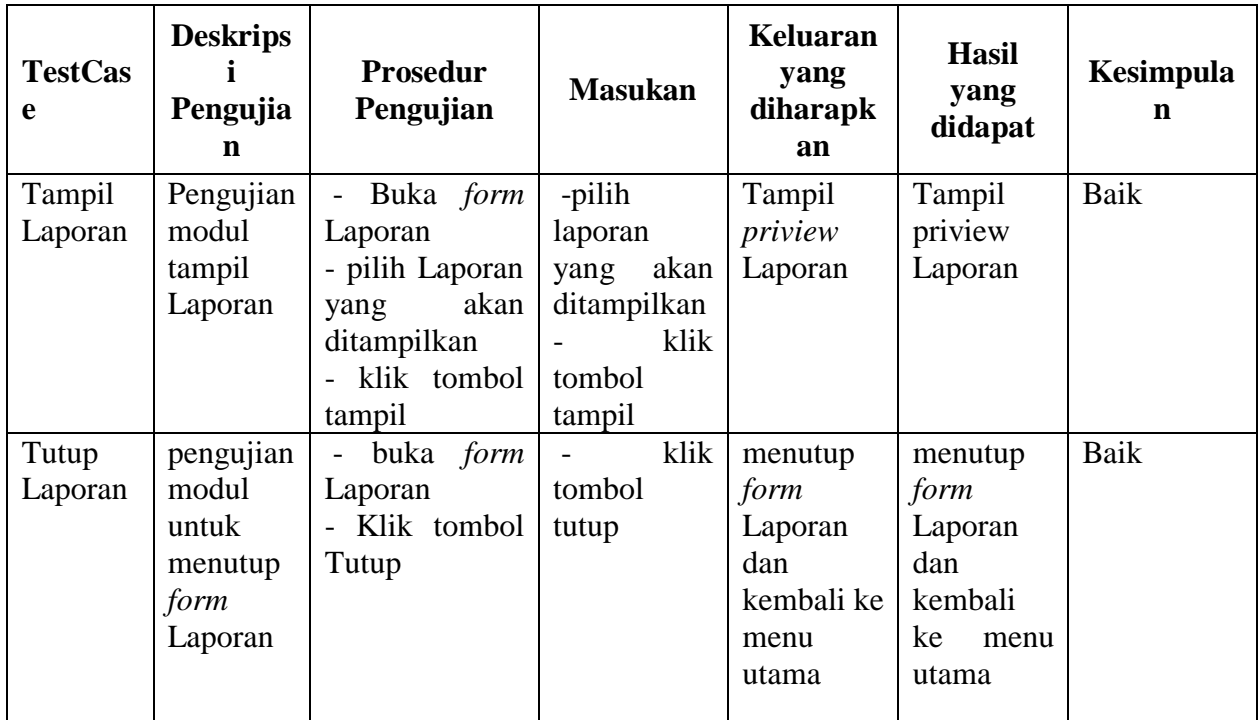

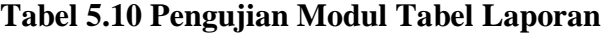

### **5.3 ANALISIS HASIL YANG DICAPAI OLEH SISTEM**

Setelah selesai melakukan implementasi dan pengujian, adapun Analisis hasil yang dicapai sistem ini adalah sebagai berikut:

- 1. Sistem yang telah dibangun dapat melakukan transaksi penjualan baik secara *online* maupun *offline*
- *2.* Sistem dapat melakukan penyimpanan pengolahan data secara terstruktur, mencetak laporan secara otomatis dan melakukan media promosi secara *online.*

### **5.3.1 Kelebihan Sistem**

Dengan adanya sistem yang baru, adapun kelebihan yang dapat dilihat diantaranya adalah:

- 1. Semua data yang berkenaan dengan informasi data akademik dapat disimpan dalam sebuah database, sehingga data akademik bisa saling terintegrasi dengan baik dan pencarian data yang dibutuhkan dapat dilakukan dengan lebih cepat dan mudah.
- 2. Pengolahan data akademik dapat dikelompokkan dengan lebih cepat, tepat dan akurat, baik itu menyangkut data siswa, data kelas, data mata pelajaran, hingga menyakut data nilai siswa.
- 3. Penyedian informais yang dibutuhkan oleh siswa maupun pihak sekolah meliputi laporan siswa, informasi guru yang menjadi wali kelas, data kelas yang terdapat di SMA PGRI 2 Kota Jambi.

#### **5.3.2 Kekurangan Sistem**

Setelah dianalisis dan dilakukan pengujian terhadap program yang dibuat dapat dijabarkan mengenai kekurangan program yang dapat dilihat sebagai berikut:

- 1. Tampilan interface yang masih harus ditingkatkan agar membuat tampilan menjadi lebih menarik.
- 2. Belum adanya enkripsi khusus terhadap data yang dikirim dan diterima. Sehingga dapat dikatakan bahwa keamanan data pada sistem masih lemah.